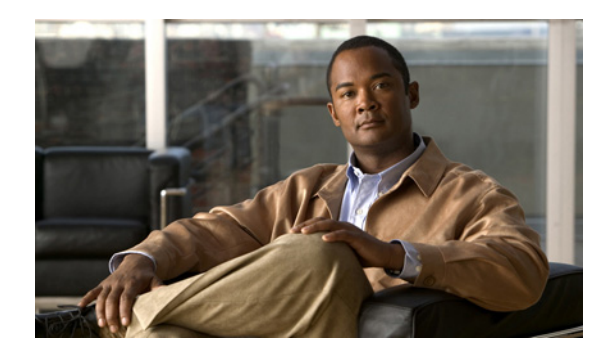

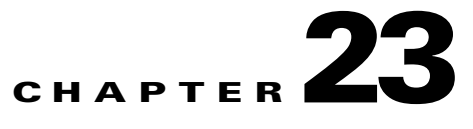

# **Reporting**

Cisco Identity Services Engine (ISE) reports are used with monitoring and troubleshooting features to analyze trends, monitor system performance and network activities from a central location. For more information, see Chapter 22, "Monitoring and Troubleshooting."

This chapter explains the types of reports that are available in ISE. It also discusses the various ways that you can use report data, and how you can organize data for more effective use.

This chapter covers the following topics:

- **•** [Report Basics, page 23-1](#page-0-0)
- **•** [Catalog Reports, page 23-6](#page-5-0)
- **•** [Favorite Reports, page 23-8](#page-7-0)
- **•** [Shared Reports, page 23-10](#page-9-0)
- **•** [System Reports, page 23-11](#page-10-0)
- **•** [Organizing and Formatting Report Data, page 23-12](#page-11-0)
- **•** [Working with Active RADIUS Sessions, page 23-39](#page-38-0)
- **•** [Available Reports, page 23-42](#page-41-0)

# <span id="page-0-0"></span>**Report Basics**

ISE collects log and configuration data from across your network, and it then aggregates the data into reports for you to view and analyze. ISE provides a standard set of predefined reports that you can use and customize to fit your needs.

The reports are grouped into logical categories for information related to authentication, session traffic, device administration, configuration and administration, and troubleshooting. For a complete list of ISE reports, see [Available Reports, page 23-42.](#page-41-0)

This section covers the following topics:

- **•** [Understanding Reports View and Interactive Viewer, page 23-2](#page-1-0)
- **•** [Running, Viewing, and Navigating Reports, page 23-3](#page-2-0)
- **•** [Exporting and Printing Reports, page 23-4](#page-3-0)
- [Deleting Reports, page 23-6](#page-5-1)

### <span id="page-1-0"></span>**Understanding Reports View and Interactive Viewer**

You can view, run, and customize report data using Reports View and Interactive Viewer for all types of reports.

### **About Reports View**

The Reports View displays lists of catalog or favorites reports, allows you to run reports, view results, export data, and print information. Reports View displays automatically when you select **Monitor > Reports > Catalog** or **Favorites**.

- **• Catalog reports** are preconfigured system reports that are standard in ISE. For more information, see [Catalog Reports, page 23-6](#page-5-0).
- **• Favorites reports** are frequently used reports that you add to your Favorites page to make them easier to find. For more information, see [Favorite Reports, page 23-8](#page-7-0).
- **• Shared reports** are reports that you make them available for all users by placing them in a shared folder.

### **About Interactive Viewer**

Interactive Viewer allows you to organize and format report data into tables, graphs, or charts. It also allows you to drill down for finer details, filter report data, customize your reports, and then save custom report designs for later use.

You access Interactive Viewer by clicking the **Launch Interactive Viewer** link on the toolbar that appears at the top of the window after you run a report.

### *Figure 23-1 Launch Interactive Viewer Icon*

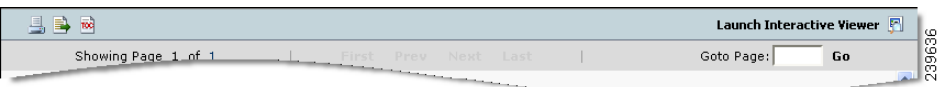

The Interactive Viewer toolbar appears, providing the tools for [Organizing and Formatting Report Data,](#page-11-0)  [page 23-12](#page-11-0). For specific information, see [Working with the Interactive Viewer Toolbar, page 23-12.](#page-11-1)

### *Figure 23-2 Interactive Viewer Toolbar*

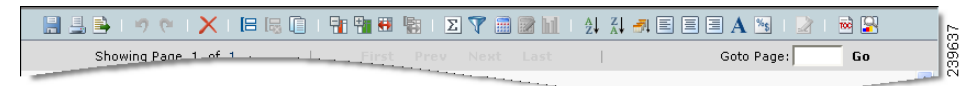

#### **Using Context Menu Shortcuts**

Context menus provide shortcuts for performing formatting and organizing tasks, and they appear when you right-click a report item. Each context menu is specific to the item you right-click. For example, when you right-click a label, the context menu that appears supports formatting the label.

#### **For more information:**

See the Report Context Menus, page A-40 of Appendix A, "User Interface Reference," for details on the fields.

## <span id="page-2-0"></span>**Running, Viewing, and Navigating Reports**

This section describes how to run, view, and navigate reports using Reports View.

You can specify time increments over which to display data in a report. Available time durations include the last 30 minutes, the last hour, the last 12 hours, yesterday, the last 7 days, or the last 30 days.

### **Prerequisite**

You should have reviewed [Understanding Reports View and Interactive Viewer, page 23-2](#page-1-0).

**To run, view, and navigate reports using the Reports View, complete the following steps:**

- **Step 1** Choose **Monitor > Reports** and **Catalog** or **Favorites.** This example uses catalog.
- **Step 2** Choose a **Report** category from the list in the left-hand navigation pane.

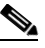

**Note** Move your cursor over a report name to view a context-sensitive description for the report, along with its logging category, when applicable.

A list of available reports for that category appears in the main window.

- **Step 3** Run a report in one of the following ways:
	- Click the radio button to the left of the report name, and then select a time duration for the report from the Run drop-down menu.
	- **•** Click the **Report Name** link to run the report for today only.

Report data is shown in the main window.

- **Step 4** Enter report criteria for the selected report as needed, and then click **Run**. To reload the report data click the **Reload** link.
- **Step 5** Scroll down to view report results, expanding topic headings for more details.
- **Step 6** To move forward or back through the report, click the **First**, **Prev**, **Next**, or **Last** links in the toolbar. Or, jump directly to a specific page by entering the page number in the **Go to Page** field, and then clicking **Go**.
- **Step 7** To view a table of contents, click the **Toggle TOC** icon on the toolbar, then select a link in the left-hand navigation pane. Click the plus (**+**) icon in the right-hand window to expand and view the contents.

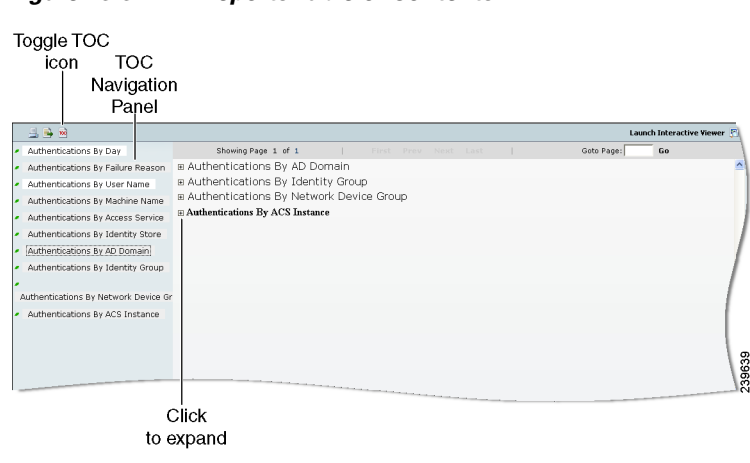

*Figure 23-3 Reports Table of Contents*

### **For more information:**

- **•** [Catalog Reports, page 23-6](#page-5-0)
- **•** [Favorite Reports, page 23-8](#page-7-0)
- [Shared Reports, page 23-10](#page-9-0)
- **•** [System Reports, page 23-11](#page-10-0)
- **•** [Available Reports, page 23-42](#page-41-0)
- **•** Reports, page A-15 of Appendix A, "User Interface Reference," for information on individual fields

### <span id="page-3-0"></span>**Exporting and Printing Reports**

After you have run a report, you can export the data to a spreadsheet or print the data as is. You perform these tasks using the Print and Export icons on the toolbar.

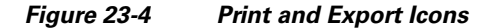

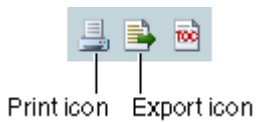

### **Exporting Report Data**

You can export report data to an Excel spreadsheet as a comma-separated values (.csv) file, pipe-separated values (.psv) file, or a tab-separated values (.tsv) file.

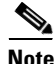

**Note** Exported report records have a 5k size limit. Check the size of the data prior to exporting, and export in bundles of 5k or less.

Spreadsheet data is formatted like the data in the information object or the template. If you edit column headers or format numeric data in the report design, the spreadsheet does not reflect your edits. For more information, see [Organizing and Formatting Report Data, page 23-12.](#page-11-0)

#### **Prerequisite**

Check the size of the report data you want to export. The data must be 5k or less.

#### **To export report data, complete the following steps:**

- **Step 1** Run a report, as described in [Running, Viewing, and Navigating Reports, page 23-3](#page-2-0).
- **Step 2** In the top left-hand corner of the report summary window, click the **Export Data** icon. The Export Data dialog appears.
- **Step 3** Select an Available Results Set from the drop-down menu.
- **Step 4** Specify the data columns that you want to export by selecting the names from the Available Columns list and clicking the arrow button (**>)** to move them to the Selected Columns list. Or click the double arrows button (>>) to select and move all the columns.

To move unwanted selected columns back to the Available Columns list, select the column and click the reverse arrow button (**<**). To move all the columns back, click the double reverse arrows button (**<<**).

- **Step 5** Select an encoding style and separator type from their respective drop-down menus.
- **Step 6** Choose **Export Column Data Type**, and then click **OK**.

### **Printing a Report**

You can print a report that appears in the viewer in HTML or PDF format. If you modify the report, you can choose to print the original report or the modified report. For more information, see [Organizing and](#page-11-0)  [Formatting Report Data, page 23-12.](#page-11-0)

#### **To print report data, complete the following steps:**

- **Step 1** Run a report, as described in [Running, Viewing, and Navigating Reports, page 23-3](#page-2-0).
- **Step 2** In the top left-hand corner of the report summary window, click the **Print Report** icon. The Print dialog appears.
- **Step 3** Select a format, either HTML or PDF.
- **Step 4** For PDF, you can specify the size of the printout by selecting Auto, Actual Size, or Fit to Page.
- **Step 5** Specify the pages that you want printed by selecting either **All**, **Current Page**, or **Pages**. Then, enter a range of pages in the text field.
- **Step 6** Click **OK**. A printer-friendly formatted page appears, along with a Print dialog.
- **Step 7** Select the appropriate printer and click **OK**.

### **For more information:**

See the Reports, page A-15 of Appendix A, "User Interface Reference," for details on the fields.

### <span id="page-5-1"></span>**Deleting Reports**

You can only delete customized reports. You are not allowed to delete catalog system reports.

### **Prerequisites**

You should have created a customized catalog or favorites report, as described in the following sections:

- **•** [Customizing Catalog Reports, page 23-7](#page-6-0)
- **•** [Editing Favorite Reports, page 23-10](#page-9-1)

**To delete a customized report, complete the following steps:**

- **Step 1** Choose **Monitor > Reports** > **Catalog**, **Favorites**, or **Shared**
- **Step 2** Navigate to the custom report and click the radio button next to the report name that you want to delete. The Delete button is activated.
- **Step 3** Click **Delete**, and then click **Yes** to confirm the action.

# <span id="page-5-0"></span>**Catalog Reports**

Catalog reports are preconfigured system reports. Reports of a similar nature are grouped in the same category. For a complete list of catalog reports, see [Available Reports, page 23-42](#page-41-0).

This section covers the following topics:

- **•** [Accessing Catalog Reports, page 23-6](#page-5-2)
- **•** [Customizing Catalog Reports, page 23-7](#page-6-0)
- **•** [Restoring Default Report Settings, page 23-7](#page-6-1)

### <span id="page-5-2"></span>**Accessing Catalog Reports**

This section shows you how to access the various system reports that are standard with ISE. For a complete list of catalog reports, see [Available Reports, page 23-42](#page-41-0).

**To access catalog reports, complete the following steps:**

- **Step 1** Choose **Monitor > Reports > Catalog**. A list of catalog report categories appears in the left-hand navigation pane.
- **Step 2** Select a category name in the left-hand Reports navigation pane. A list of reports for that category appears in the right-hand window.

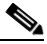

**Note** Move your cursor over a report name to display a context-sensitive description for the report, along with its logging category, when applicable.

**Step 3** Select a report from the list, and perform any of the following tasks:

- **•** [Running, Viewing, and Navigating Reports, page 23-3](#page-2-0)
- **•** [Customizing Catalog Reports, page 23-7](#page-6-0)
- **•** [Exporting and Printing Reports, page 23-4](#page-3-0)

#### **For more information:**

See section of Appendix A, "User Interface Reference," for details on the fields.

### <span id="page-6-0"></span>**Customizing Catalog Reports**

You can customize a catalog report and save the changes as a new report, or restore the default report settings.

**Note** If you save a customized report with the same name as the original system report (overwriting the original system report), you will not be allowed to delete it. To restore a customized report to the default, preconfigured system report settings, see [Restoring Default Report Settings, page 23-7](#page-6-1).

**To customize a catalog report, complete the following steps:**

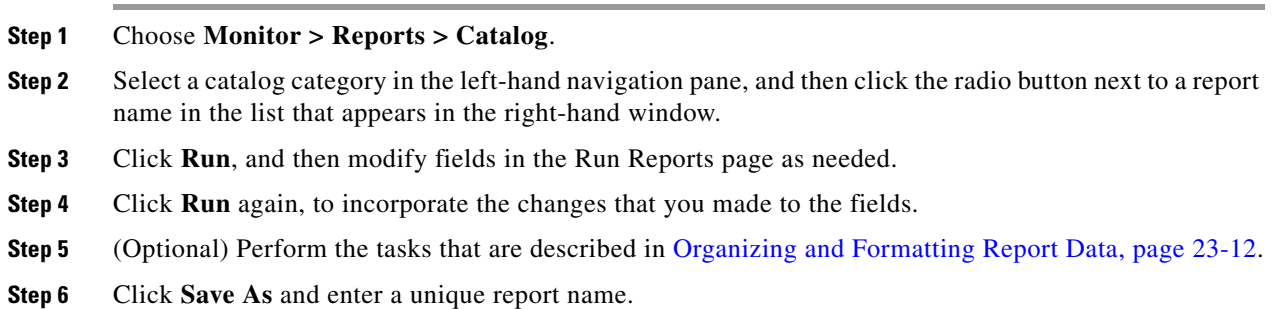

### **For more information:**

See the Reports, page A-15 of Appendix A, "User Interface Reference," for details on the fields.

### <span id="page-6-1"></span>**Restoring Default Report Settings**

This section shows you how to restore a customized system report, with the same name as the default system report, back to its default settings.

Take, for example, the RADIUS\_authentication report. If you save a customized version of this report under the same name, on the date and time changes on the RADIUS authentication system report. When you reset the report, the original date and time are reinstated.

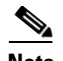

**Note** This procedure resets all the reports in a particular catalog category. For example, if you reset a customized report that resides in the Endpoint category, this procedure resets all other reports within the Endpoint category as well.

### **Prerequisites**

Before you begin this task, you should have customized a catalog report, as described in [Customizing](#page-6-0)  [Catalog Reports, page 23-7](#page-6-0).

**To restore default report settings, complete the following steps:**

- **Step 1** Choose **Monitor > Reports > Catalog.**
- **Step 2** Select the catalog category of the customized report from the left-hand navigation pane.
- **Step 3** Click **Reset Reports**.
- **Step 4** Click **Yes** to confirm that you want to reset all the catalog reports in the selected category to their factory defaults.

### **For more information:**

See the Reports, page A-15 of Appendix A, "User Interface Reference," for details on the fields.

# <span id="page-7-0"></span>**Favorite Reports**

You can add reports that you use frequently to a list of favorites to make them easier to find, similar to how you bookmark favorite web sites in a browser. You can view and edit the parameters of your favorite reports, and then save the customized reports for reuse.

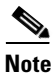

**Note** Every administrator account is assigned one or more administrative roles. Depending upon the roles that are assigned to your account, you may not be able to perform the tasks that are described in this section.

This section contains the following topics:

- **•** [Adding Favorite Reports, page 23-9](#page-8-0)
- **•** [Viewing Report Parameters, page 23-9](#page-8-1)
- **•** [Editing Favorite Reports, page 23-10](#page-9-1)

### <span id="page-8-0"></span>**Adding Favorite Reports**

You can add preconfigured catalog system reports to your favorites list, as well as reports that you have customized. This section shows you how to create a favorites list.

### **Prerequisites**

Before beginning this task, you should have successfully completed [Running, Viewing, and Navigating](#page-2-0)  [Reports, page 23-3](#page-2-0).

#### **To add a report to your favorites list, complete the following steps:**

- **Step 1** Choose **Monitor > Reports > Catalog**.
- **Step 2** Select a catalog category in the left-hand navigation pane, and then click the radio button next to the report name in the list that appears in the right-hand window.

### **Step 3** Click **Add to Favorite**.

- **Step 4** Specify the following information on the Add to Favorite page:
	- **a.** Enter a unique favorite name.
	- **b.** Enter a server IP address, or select one from the drop-down list.
	- **c.** Select a time range from the drop-down list.
	- **d.** If you specified a custom time range, specify a start date and an end date for the report by clicking the calendar icon and selecting a date.
- **Step 5** Click **Add to Favorites**. The report appears on your Favorites list.

### **For more information:**

See the Reports, page A-15 of Appendix A, "User Interface Reference," for details on the fields.

### <span id="page-8-1"></span>**Viewing Report Parameters**

Before running a Favorites report, you can view and edit the report parameters.

**To view the parameters of a report, complete the following steps:**

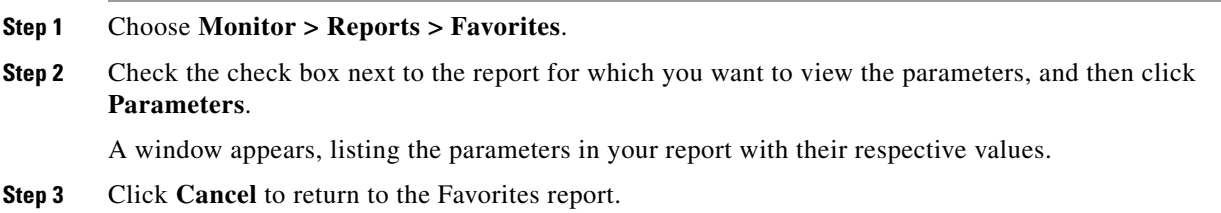

#### **For more information:**

See the Reports, page A-15 of Appendix A, "User Interface Reference," for details on the fields.

### <span id="page-9-1"></span>**Editing Favorite Reports**

After you view the existing parameters in your favorite report, you can edit them.

**To edit the parameters in your favorite reports, complete the following steps:**

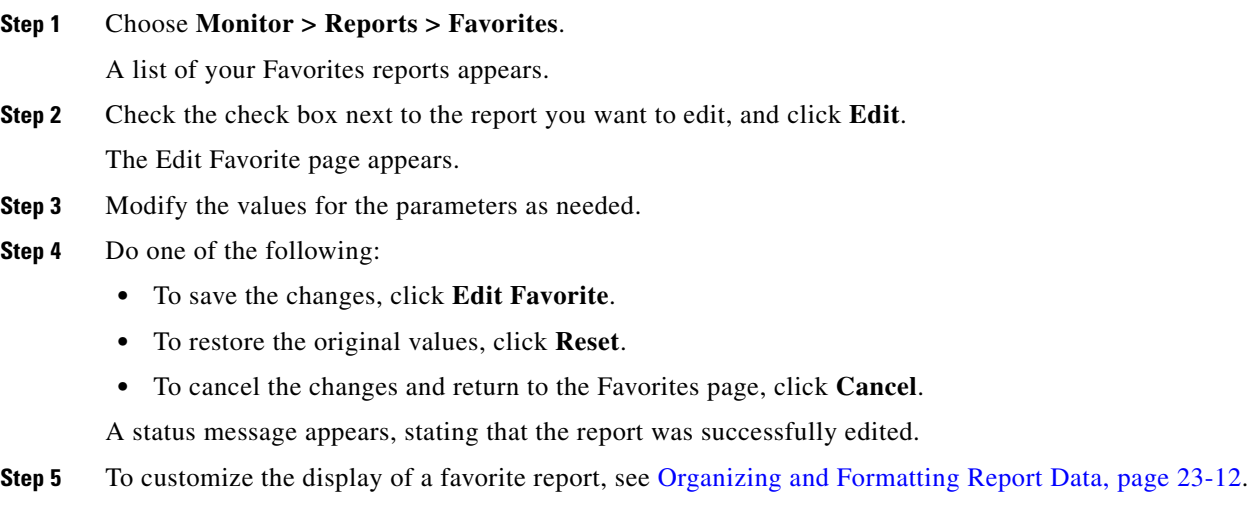

**Step 6** To save your customizations, see [Saving Customized Reports, page 23-39](#page-38-1).

### **For more information:**

See the Reports, page A-15 of Appendix A, "User Interface Reference," for details on the fields.

# <span id="page-9-0"></span>**Shared Reports**

You can share selected reports, making them available to other users. You share reports by adding them to a Shared folder.

**To share reports with other users, complete the following steps:**

- **Step 1** Choose **Monitor > Reports > Catalog** or **Favorites**, and select the report that you want to share.
- **Step 2** Run the report, as described in [Running, Viewing, and Navigating Reports, page 23-3](#page-2-0)
- **Step 3** Launch the report in the Interactive Viewer, as described in [Working with the Interactive Viewer Toolbar,](#page-11-1)  [page 23-12](#page-11-1).
- **Step 4** Click the **Save** icon in the upper-left corner of the Interactive Viewer. The Save dialog appears.
- **Step 5** In the Save dialog, do the following:
	- **a.** In the Choose a Folder list, choose **Shared**.
	- **b.** Enter a unique filename for the report.
	- **c.** Select a format from the Save as Type drop-down list.

**Step 6** Click **Save**.

The report appears in your Shared folder and is available for all users.

# <span id="page-10-0"></span>**System Reports**

System reports allow you to view different types of system data, so that you can better monitor your ISE network. System reports include the following:

- **•** Data Management
	- **–** Administration Node: Backup History, Restore History
	- **–** Monitoring Node: Backup History, Purging History
- **•** Licensing History
- **•** Log Collection Status, for ISE servers

**Note** The logging function that reports on system diagnostics is not enabled in Cisco ISE by default. To enable system diagnostic reports, see the "Enabling System Diagnostic Reports in Cisco ISE" section of the *[Cisco Identity Services Engine Hardware Installation Guide, Release 1.0](http://www.cisco.com/en/US/docs/security/ise/1.0/install_guide/ise10_ig.html)*.

#### **To view history related system reports, complete the following steps:**

#### **Step 1** Select **Monitor > Reports > System**.

- **Step 2** In the left-hand navigation pane, do one of the following:
	- **•** Select **Data Management** and then do one of the following:
		- **–** Select **Administration Node**, and then select **Backup History** or **Restore History**. A history report for your selection appears in the right-hand panel.
		- **–** Select **Monitor Node**, and then select **Backup History** or **Purging History**. A history report for your selection appears in the right-hand panel.
	- **•** Select **License History**. A history report for your selection appears in the right-hand panel.
- **Step 3** To filter applicable report data, see [Filtering Report Data, page 23-24.](#page-23-0)

#### **To view a log collection status report, complete the following steps:**

**Step 1** Select **Monitor > Reports > System**. **Step 2** In the left-hand navigation pane, select **Log Collection Status**. A list of server log collections appears in the right-hand panel. **Step 3** To view a log collection, click the radio button next to a server name, and then click **Get Details**.

- **Step 4** To update the report information, click **Refresh**.
- **Step 5** To return to the list of server log collections, click **Back**.

# <span id="page-11-0"></span>**Organizing and Formatting Report Data**

You can modify the layout of reports, customize the display, and reformat the data. After you access a data source and select the data set to use, you determine the best way to display the data in a report.

This section covers the following topics:

- **•** [Working with the Interactive Viewer Toolbar, page 23-12](#page-11-1)
- **•** [Grouping, Sorting, and Hiding Data, page 23-13](#page-12-0)
- **•** [Changing Column Layouts, page 23-17](#page-16-0)
- **•** [Creating Report Calculations, page 23-21](#page-20-0)
- **•** [Filtering Report Data, page 23-24](#page-23-0)
- **•** [Working with Aggregate Data, page 23-28](#page-27-0)
- **•** [Working with Charts, page 23-29](#page-28-0)
- **•** [Formatting Reports, page 23-32](#page-31-0)
- **•** [Saving Customized Reports, page 23-39](#page-38-1)

## <span id="page-11-1"></span>**Working with the Interactive Viewer Toolbar**

The majority of the data formatting and organizing tasks are performed from the Interactive Viewer, working with the utilities that are shown on the toolbar. Move your cursor on top of a toolbar icon to display a tooltip with the name of the utility. The organizing and formatting data tasks refer to these icons, as appropriate.

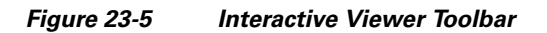

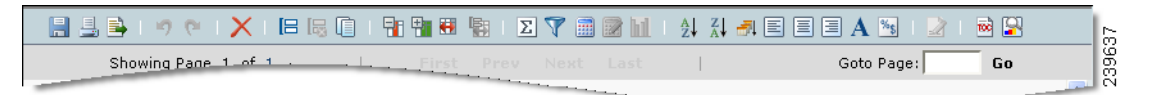

In many cases, you have the option of using context menu shortcuts to access the same functionality as the icons shown on the toolbar.

**To display and use the Interactive Viewer toolbar, complete the following steps:**

- **Step 1** Select **Monitor > Reports > Catalog**. Then select and run a report.
- **Step 2** In the upper right-hand corner of the Reports View window, click **Launch Interactive Viewer**. The toolbar appears at the top of the window.
- **Step 3** To activate the toolbar, select a column or other element in the report. The tools that are applicable to the selected element become active.

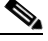

**Note** If you select inside a heading row, the tools for formatting text are activated. To activate the rest of the tools in the toolbar, click the bottom line of the heading.

### **For more information:**

See Report Context Menus, page A-40 of Appendix A, "User Interface Reference," for details on the fields.

### <span id="page-12-0"></span>**Grouping, Sorting, and Hiding Data**

A group displays all the information about a type of item in one place, which allows you to better compare values and make assessments of the data. If a report presents all its data in an unorganized list, it is difficult to make comparisons and calculate values.

For example, you might group all the information about one customer to see how much that client ordered from your company in a specific quarter. And then you might group information about another customer for another quarter, and so on.

This section covers the following tasks:

- **•** [Grouping Data, page 23-13](#page-12-1)
- **•** [Sorting Data, page 23-14](#page-13-0)
- **•** [Hiding and Displaying Report Items, page 23-16](#page-15-0)
- [Hiding and Displaying Column Data, page 23-16](#page-15-1)

### <span id="page-12-1"></span>**Grouping Data**

To organize information into a useful report, you create data groups. Data groups contain related data rows. For each group, you can show aggregate data, such as the total purchase price or a count of the items in a group. Grouping data gives your report a more polished, organized look, and it makes it easier to create useful comparisons and calculations.

The grouped-data changes that you make do not affect the report design. You can save the report output to reflect your changes.

### <span id="page-12-2"></span>**Adding Groups**

You can add groups in Interactive Viewer if the report design does not contain the desired grouping.

**To create a data group, complete the following steps:**

**Step 1** Open and run a report, as described in [Running, Viewing, and Navigating Reports, page 23-3](#page-2-0), and then click **Launch Interactive Viewer**.

### **Step 2** Do one of the following:

- Select and highlight the column that you want to use to create a group, and then click the **Add Group** icon in the toolbar.
- **•** Right-click the column that you want to use to create a group, and choose **Group > Add Group** from the context menu.

The new group appears in the viewer, expanding to show all the detail rows.

- **Step 3** (Optional) To collapse the group, click the minus sign ( **-** ) next to the group name.
- **Step 4** To save your changes, see [Saving Customized Reports, page 23-39.](#page-38-1)

### **Grouping Based on Date and Time**

When you create a group based on a column that contains date or time data, you can set a grouping interval. For example, if the column contains time data, you can group hours, minutes, or seconds.

#### **To create a group based on date and time, complete the following steps:**

- **Step 1** Open and run a report, as described in [Running, Viewing, and Navigating Reports, page 23-3](#page-2-0), and then click **Launch Interactive Viewer**.
- **Step 2** Do one of the following:
	- **•** Select and highlight the column that you want to use to create a group, and then click the **Add Group** icon in the toolbar.
	- **•** Right-click the column that you want to use to create a group, and choose **Group > Add Group** from the context menu.

The Group Detail dialog box appears. To show every date or time value, leave the default setting **Group Using Individual Values**.

- **Step 3** (Optional) To set a grouping interval, choose **Group Every**, enter a value, and select the grouping interval. For example, to create a new group for every month, enter **1**, and choose **Month** from the drop-down list.
- **Step 4** To save your changes, see [Saving Customized Reports, page 23-39](#page-38-1).

### **Removing an Inner Group**

You can remove data groups in Interactive Viewer to attain the desired groupings.

#### **To remove a specific data grouping, complete the following steps:**

- **Step 1** Open and run a report, as described in [Running, Viewing, and Navigating Reports, page 23-3](#page-2-0), and then click **Launch Interactive Viewer**.
- **Step 2** Do one of the following:
	- **•** Select and highlight the column that you want to use to create a group, and then click the **Delete Inner Group** icon in the toolbar.
	- **•** Right-click the column that you want to use to create a group, and choose **Group > Delete Inner Group** from the context menu.

### <span id="page-13-0"></span>**Sorting Data**

The data source determines the default sort order of the data rows in the report. Typically, data appears randomly, so sorting is an important task in creating a useful report. You can sort single data columns or multiple columns.

**Step 3** To save your changes, see [Saving Customized Reports, page 23-39](#page-38-1).

### **Sorting a Single Column**

You can sort a single column of data in ascending order or descending order.

**To sort a single data column, complete the following steps:**

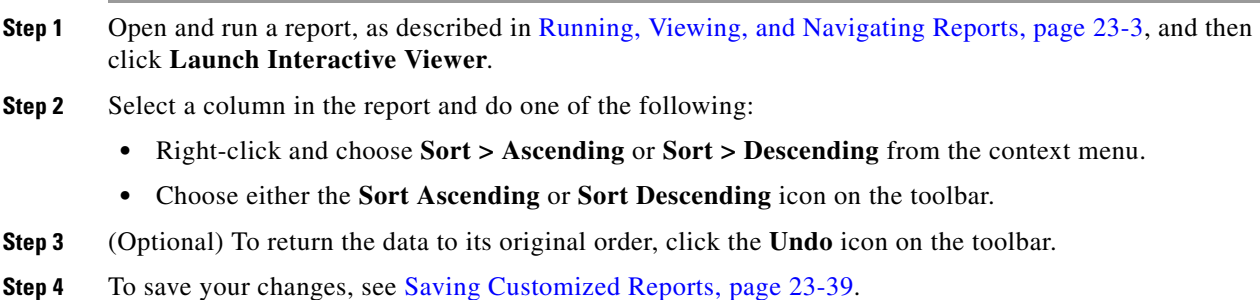

### **Sorting Multiple Columns**

You can sort multiple columns of data in a report, however, it is important to understand the order of precedence for the sort. Using Advanced Sort, the first column that you select becomes the primary sorting column, and the other columns are sorted in relation to the primary column.

For example, if the primary (first sorted) column is Customer Names and it is sorted in ascending order, the customers are shown in alphabetical order. If the next column that you select for sorting is Location, the order is also ascending, and within each Customer entry, the locations are sorted in ascending order. If the third column that you select for sorting is Order Number, the order is ascending, and within each location, the order numbers are sorted in ascending order.

**Note** If the report uses grouped data, the drop-down lists in Advanced Sort show only the detail columns in the report, not the columns that you used to group the data.

**To sort multiple data columns, complete the following steps:**

- **Step 1** Open and run a report, as described in [Running, Viewing, and Navigating Reports, page 23-3](#page-2-0), and then click **Launch Interactive Viewer**.
- **Step 2** Right-click inside the primary sorting column, and choose **Sort > Advanced Sort** from the context menu.
- **Step 3** Select a column from the first drop-down list, and click either the **Ascending** or **Descending** radio button.
- **Step 4** Select the next column, choose a sort order, and so on.
- **Step 5** To save your changes, see [Saving Customized Reports, page 23-39.](#page-38-1)

### <span id="page-15-0"></span>**Hiding and Displaying Report Items**

You can hide and show selected items in a report.

### **To hide and display selected report items, complete the following steps:**

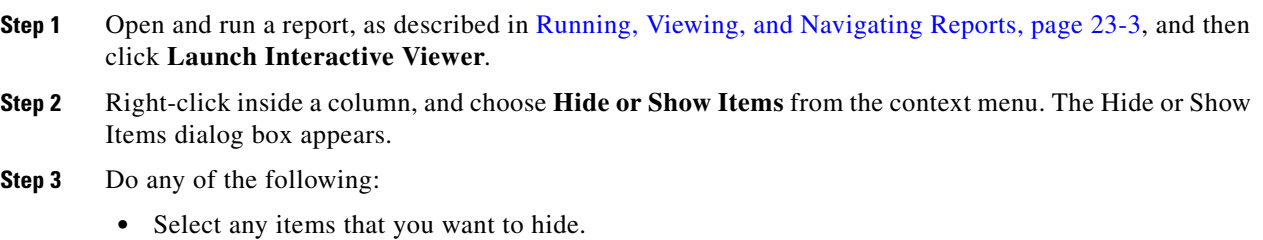

- **•** Deselect any hidden items that you want to display.
- **•** To display all hidden items, and click **Clear**.

### **Step 4** Click **Apply**.

**Step 5** To save your changes, see [Saving Customized Reports, page 23-39](#page-38-1).

### <span id="page-15-1"></span>**Hiding and Displaying Column Data**

There may be times when you do not want to display all the data in a report. For example, a column of detail can display duplicate values in consecutive data rows. In this case, suppressing consecutive duplicate values makes the report easier to read. You can also choose to collapse groups or sections, so that you display only the column headings and summary data, such as aggregate data rows.

This section covers the following tasks:

- **•** [Suppressing and Displaying Repeated Values, page 23-16](#page-15-2)
- **•** [Hiding or Displaying Detail Rows in Groups or Sections, page 23-17](#page-16-1)

### <span id="page-15-2"></span>**Suppressing and Displaying Repeated Values**

Data rows appear in the report exactly as they appear in the data source, which may include rows with duplicate values. To make the report easier to read, you can choose to suppress the display of the repeated values. This suppression only alters the visual display and not the data source itself. You can later choose to redisplay the repeated values at any time.

### **To suppress and display repeated values in a report, complete the following steps:**

- **Step 1** Open and run a report, as described in [Running, Viewing, and Navigating Reports, page 23-3](#page-2-0), and then click **Launch Interactive Viewer**.
- **Step 2** Right-click inside a column, and choose **Hide or Show Items** from the context menu. The Hide or Show Items dialog box appears.

**Step 3** Do any of the following: **•** Select any items that you want to hide. **•** Deselect any hidden items that you want to display. **•** To display all hidden items, click **Clear**. **Step 4** Click **Apply**. **Step 5** To save your changes, see [Saving Customized Reports, page 23-39.](#page-38-1)

### <span id="page-16-1"></span>**Hiding or Displaying Detail Rows in Groups or Sections**

If a report contains groups, you can easily collapse and expand a group to hide and show its contents.

### **To hide and display detail rows in groups or sections, complete the following steps:**

**Step 1** Open and run a report, as described in [Running, Viewing, and Navigating Reports, page 23-3](#page-2-0), and then click **Launch Interactive Viewer**. **Step 2** To collapse a group or section, right-click the group or section and choose **Group > Hide Detail** from the context menu. **Step 3** To redisplay the group or section, right-click inside the report and choose **Group > Show Detail**. **Step 4** To save your changes, see [Saving Customized Reports, page 23-39.](#page-38-1)

### <span id="page-16-0"></span>**Changing Column Layouts**

You can change the display of columns and their content. This section shows you how to perform the following tasks:

- **•** [Modifying Column Display, page 23-17](#page-16-2)
- **•** [Realigning Column Data, page 23-18](#page-17-0)
- **•** [Hiding and Displaying Columns, page 23-19](#page-18-0)
- **•** [Merging Columns, page 23-20](#page-19-0)
- **•** [Selecting a Column from a Merged Column, page 23-20](#page-19-1)
- [Moving Data from a Group Column into the Header, page 23-21](#page-20-1)

### <span id="page-16-2"></span>**Modifying Column Display**

The default formatting for column data comes from the data source. You can modify the default formatting of column data to enhance the appearance and readability of the report. When you format column data, the format changes are applied to the entire column, with the exception of the column header and aggregate rows. You are not allowed to modify the data itself.

### **To modify the formatting of column data, complete the following steps:**

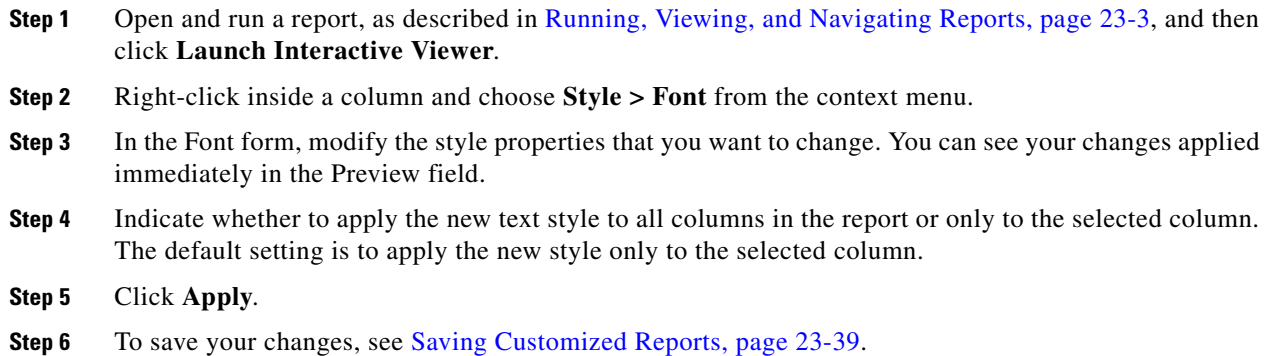

### <span id="page-17-0"></span>**Realigning Column Data**

You can easily change the alignment of data in individual columns in a report, to enhance readability and visual appeal. The default is to align column data along the left side of the column. You can also choose to center the data or align it along the right-hand side of the column. Select the alignment that is best suited for your report data.

### **To change the alignment of column data, complete the following steps:**

<span id="page-17-1"></span>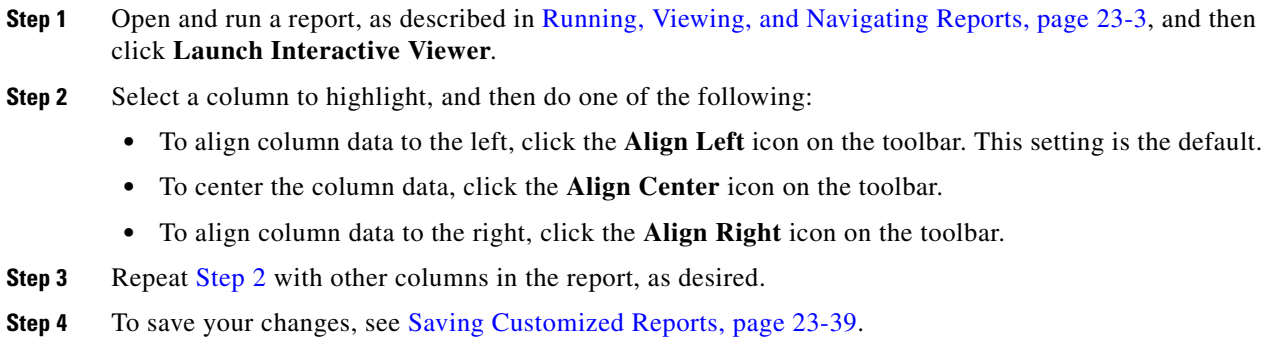

### **Reordering and Removing Columns**

You can easily reorder and remove columns using the Interactive Viewer. This section walks you through the steps for these tasks.

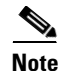

**Note** When you remove a column from the report, you are not deleting the column from the information object or other data source. You are only removing the information from the report display.

# <span id="page-18-1"></span>**Step 1** Open and run a report, as described in [Running, Viewing, and Navigating Reports, page 23-3](#page-2-0), and then click **Launch Interactive Viewer**. **Step 2** Do one of the following: **•** Click the **Reorder Columns** icon on the toolbar. **•** Right-click inside a column and choose **Column > Reorder Columns** from the context menu. **Note** You can select only detail rows, not groups or sections. **Step 3** Select a column header from the Arrange Columns dialog, and click the Up or Down arrows at the right until the column is in the desired position. **Step 4** Repeat [Step 3](#page-18-1) until all columns are in the desired order, and then click **Apply**. The order of the columns changes to match your selections. **Step 5** To save your changes, see [Saving Customized Reports, page 23-39.](#page-38-1) **To remove a column, complete the following steps: Step 1** Open and run a report, as described in [Running, Viewing, and Navigating Reports, page 23-3](#page-2-0), and then click **Launch Interactive Viewer**. **Step 2** To remove a single column, select that column, and then click the **Delete** icon on the toolbar. **Step 3** To remove multiple columns press the **Control** key, and select the columns that you want to remove. Then click the **Delete** icon on the toolbar. **Step 4** To save your changes, see [Saving Customized Reports, page 23-39.](#page-38-1)

### <span id="page-18-0"></span>**Hiding and Displaying Columns**

You can easily hide and display columns using the Interactive Viewer.

**To hide and display columns, complete the following steps:**

**To reorder a column, complete the following steps:**

- **Step 1** Open and run a report, as described in [Running, Viewing, and Navigating Reports, page 23-3](#page-2-0), and then click **Launch Interactive Viewer**.
- **Step 2** To hide a column, select the column and do one of the following:
	- **•** Click the **Hide Column** icon on the toolbar.
	- **•** Right-click and choose **Column > Hide Column**.

- **Step 3** To redisplay hidden columns, select a column and do one of the following:
	- **•** Click the **Show Columns** icon on the toolbar.
	- **•** Right-click and choose **Column > Show Columns**.
- **Step 4** To save your changes, see [Saving Customized Reports, page 23-39](#page-38-1).

### <span id="page-19-0"></span>**Merging Columns**

You can merge the data from two or more columns into one column.

### **To merge columns, complete the following steps:**

- **Step 1** Open and run a report, as described in [Running, Viewing, and Navigating Reports, page 23-3](#page-2-0), and then click **Launch Interactive Viewer**.
- **Step 2** To merge data in multiple columns, select the desired columns using the Control and arrow keys, and do one of the following:
	- **•** Click the **Merge Columns** icon on the toolbar.
	- **•** Right-click and choose **Column > Merge Columns** from the context menu.
- **Step 3** To save your changes, see [Saving Customized Reports, page 23-39](#page-38-1).

### <span id="page-19-1"></span>**Selecting a Column from a Merged Column**

You can aggregate, filter, and group data in a column that contains merged data from multiple columns. However, you first need to select one of the columns on which to aggregate, filter, or group the data.

### **To select column data from merged columns, complete the following steps:**

- **Step 1** Open and run a report, as described in [Running, Viewing, and Navigating Reports, page 23-3](#page-2-0), and then click **Launch Interactive Viewer**.
- **Step 2** Right-click the merged column, and select a command from the context menu, such as **Aggregation**, **Filter > Filter**, or **Group > Add Group**. The Select Data Item dialog box appears.

If you need to provide more information, a dialog box appears. For example, if you choose Aggregation, the Aggregation dialog box appears.

- **Step 3** From the Select Data drop-down list, select the column name to which the command will be applied, and then click **Apply**.
- **Step 4** To save your changes, see [Saving Customized Reports, page 23-39](#page-38-1).

### <span id="page-20-1"></span>**Moving Data from a Group Column into the Header**

You can move data from a group column into the header.

### **To move data from columns to group headers, complete the following steps:**

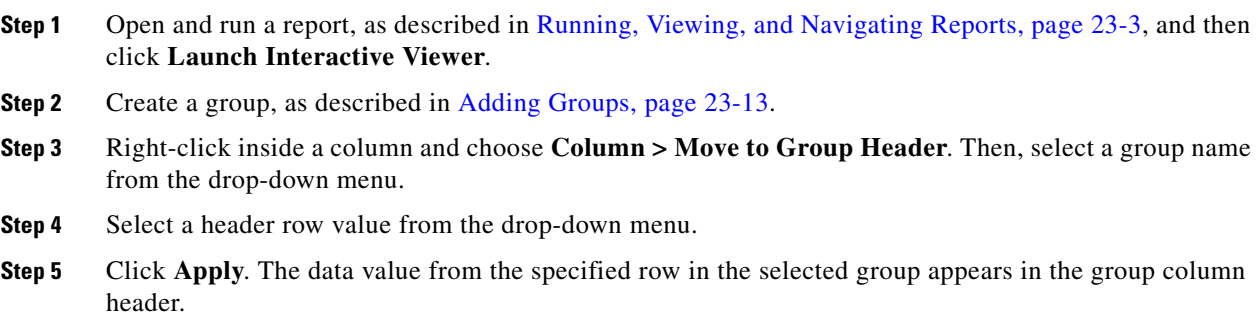

### <span id="page-20-0"></span>**Creating Report Calculations**

Most reports require calculations to track sales, finances, inventory, and other critical business activities. You can use typical mathematical functions such as counting, addition, subtraction, multiplication, and division. In addition, you can write expressions that extend these basic functions.

This section covers the following topics:

- **•** [Creating a Calculated Column, page 23-21](#page-20-2)
- **•** [Using Numbers and Dates in an Expression, page 23-22](#page-21-1)
- **•** [Multiplying Values in Calculated Columns, page 23-22](#page-21-0)
- **•** [Adding Days to an Existing Date Value, page 23-23](#page-22-0)
- **•** [Subtracting Date Values in a Calculated Column, page 23-23](#page-22-1)

### <span id="page-20-2"></span>**Creating a Calculated Column**

Displaying calculated data in a report requires that you create a calculated column.

**To create a calculated column, complete the following steps:**

- **Step 1** Open and run a report, as described in [Running, Viewing, and Navigating Reports, page 23-3](#page-2-0), and then click **Launch Interactive Viewer**.
- **Step 2** Select a report column and then click the **Add Calculation** icon. The Calculation dialog box appears. The new calculated column appears to the right of the column that you selected.
- **Step 3** In the Column Label field, enter a header for the calculated column. The header must start with a letter and can contain only letters, numbers, underscores, and spaces.

**Step 4** Write an expression in the Enter Expression field that indicates the data to use and how to display the calculated data. Follow the guidelines in [Using Numbers and Dates in an Expression, page 23-22](#page-21-1), as needed.

The expression contains a function and one or more arguments. Arguments indicate the data that you want to use to create the calculation.

**Step 5** Select a function and provide the argument.

**Step 6** To save your changes, see [Saving Customized Reports, page 23-39](#page-38-1).

### **For more information:**

See Reports, page A-15 of Appendix A, "User Interface Reference," for details on the fields.

### <span id="page-21-1"></span>**Using Numbers and Dates in an Expression**

When you create an expression that contains a number, the number should be typed according to the conventions of the U.S. English locale. In other words, use a period (.), not a comma (,), as the decimal separator. For example:

Correct: 1234.56

Incorrect: 1234,56

When you create an expression that contains a date, type the date according to the conventions of the locale that you chose when you logged in. For example, in the French (France) locale, type 03/12/2007 to represent December 3, 2007, not 12/03/2007. You can enter a date, or a date and time. Dates and times must be enclosed in double quotes (""), for example:

"03/12/2007"

"03/12/2007 11:00 AM"

### <span id="page-21-0"></span>**Multiplying Values in Calculated Columns**

You can multiply values in a calculated column by completing the following task.

**To multiply values in a calculated column, complete the following steps:**

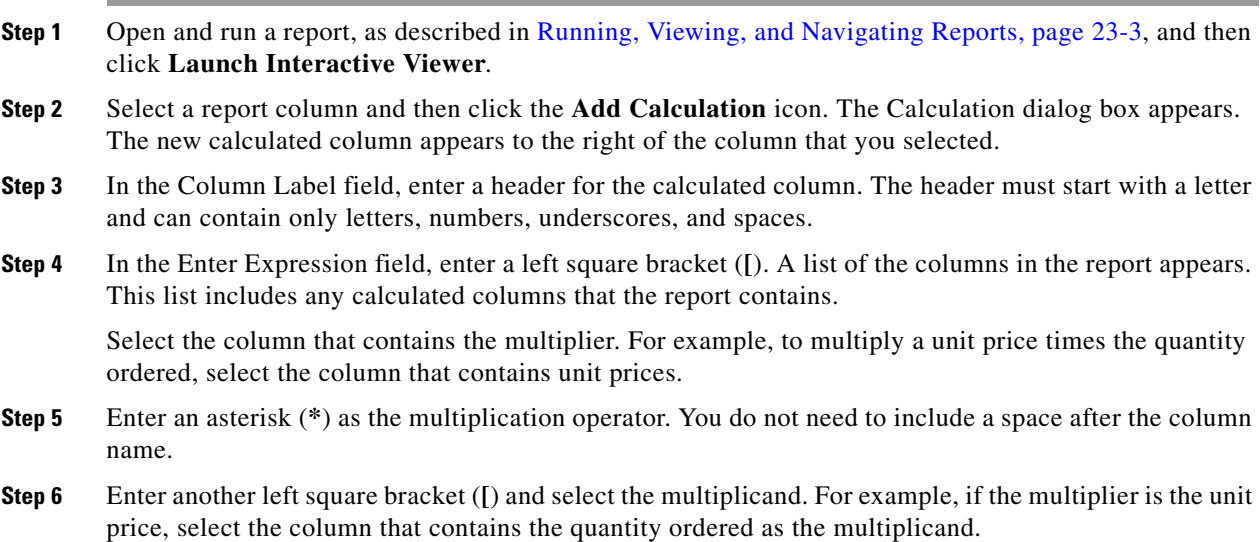

- **Step 7** To verify the expression, click **Validate**. If the expression syntax is correct, the dialog box displays a validation message. If the expression syntax is incorrect, the dialog box displays a message explaining the error.
- **Step 8** After validating the expression, click **Apply**. The calculated column appears in the report.
- **Step 9** To save your changes, see [Saving Customized Reports, page 23-39.](#page-38-1)

### <span id="page-22-0"></span>**Adding Days to an Existing Date Value**

You can create a column that displays date values that are greater than the date values in another column.

**To add days to an existing date value, complete the following steps:**

- **Step 1** Open and run a report, as described in [Running, Viewing, and Navigating Reports, page 23-3](#page-2-0), and then click **Launch Interactive Viewer**.
- **Step 2** Select a column in a report and then click the **Add Calculation** icon. The Calculation dialog box appears. The new calculated column appears to the right of the column that you selected.
- **Step 3** In the Column Label field, type a name for the calculated column. For example, enter the **Forecast Shipping Date**.
- **Step 4** In the Enter Expression field, enter **A**. A drop-down list appears, displaying functions that begin with A.
- **Step 5** Choose **ADD\_DAY(date, daysToAdd)**.
- **Step 6** For the first argument, enter a left square bracket ([) and choose the date column from the drop-down list. For example, choose **Order Date**.
- **Step 7** For the second argument, enter the number of days to add. In this case, enter **7**.
- **Step 8** Validate the expression, and then click **Apply**.

The new calculated column appears in the report. For every value in the Order Date column, the calculated column displays a date seven days later than the order date.

**Step 9** To save your changes, see [Saving Customized Reports, page 23-39.](#page-38-1)

### <span id="page-22-1"></span>**Subtracting Date Values in a Calculated Column**

You can subtract date values in a calculated column by completing the following task.

#### **To display the difference between two date values, complete the following steps:**

- **Step 1** Open and run a report, as described in [Running, Viewing, and Navigating Reports, page 23-3](#page-2-0), and then click **Launch Interactive Viewer**.
- **Step 2** Select a report column and then click the **Add Calculation** icon. The Calculation dialog box appears. The new calculated column appears to the *right* of the column you selected.
- **Step 3** In the Column Label field, enter a name for the calculated column. For example, to subtract the actual shipping date from the date requested, enter **Shipping Delay**.
- **Step 4** In the Enter Expression field, enter **D**. A drop-down list appears, displaying functions that begin with D.
- **Step 5** Choose **DIFF\_DAY(date1, date2)**.

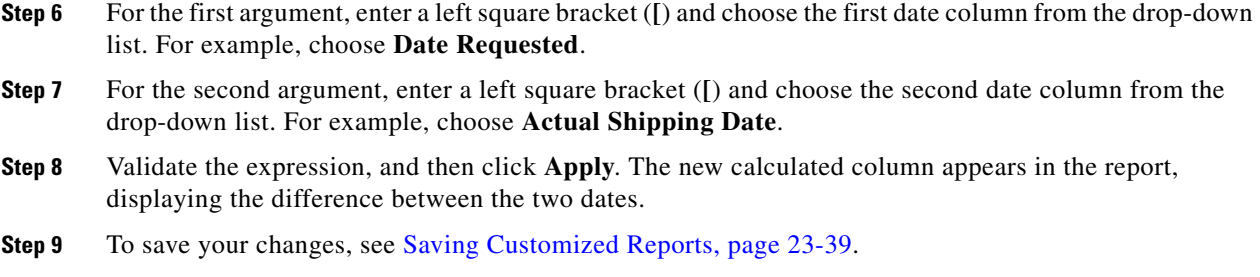

### <span id="page-23-0"></span>**Filtering Report Data**

Filters limit the data that appears in reports. For example, by using a database of customer data, you can use filters to run a report that lists only the customers in a specific state or province, or only the customers whose purchases total more than US\$1.5 million. To limit the data even more, you can, for example, list customers in a specific state who have credit limits of less than US\$50,000 and who have not made a purchase in the past 90 days.

This section covers the following tasks:

- **•** [Creating Filters, page 23-24](#page-23-1)
- **•** [Creating a Multiple Condition Filter, page 23-26](#page-25-0)
- **•** [Working with Aggregate Data, page 23-28](#page-27-0)
- **•** [Creating a Multiple Condition Filter, page 23-26](#page-25-0)
- **•** [Deleting One Condition in a Multiple Condition Filter, page 23-27](#page-26-0)

### <span id="page-23-1"></span>**Creating Filters**

A filter is based on one or more fields in a report. To create a filter based on a single field, you select a condition and a value. For example, you can create a filter that returns values that are equal to a specified value, less than a specified value, between two values, and so on.

**To create a data filter, complete the following steps:**

- **Step 1** Open and run a report, as described in [Running, Viewing, and Navigating Reports, page 23-3](#page-2-0), and then click **Launch Interactive Viewer**.
- **Step 2** Select a column, and do one of the following:
	- **•** Click the **Filter** icon on the toolbar.
	- **•** Right-click and choose **Filter > Filter** from the context menu.

The Filter dialog appears.

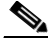

**Note** If the detail column that you selected is a merged column, the Select Data Item dialog box appears.

**Step 3** Select a condition from the drop-down menu. Additional fields may appear, depending on the condition that you choose.

### **Step 4** Do one of the following:

- **•** Enter values for each field. To view all possible values, click **Select Values** and then choose from the drop-down menu.
- **•** To search for a value, enter the value in the Find Value field, and click **Find**. All values that match your filter text are returned. Double-click a value to select it. The value appears in the Value field.

**Step 5** Click **Apply**.

**Step 6** To save your changes, see [Saving Customized Reports, page 23-39.](#page-38-1)

### **For more information:**

See Filters, page A-37 of Appendix A, "User Interface Reference," for details on the fields.

### **Modifying or Removing a Filter**

After you create a filter for a report, it is easy to change or remove the filter, as shown in the following task.

### **Prerequisites**

Before you begin, you should have successfully completed the task for [Creating Filters, page 23-24.](#page-23-1)

### **To modify or remove a data filter, complete the following steps:**

- **Step 1** Select the column that uses the filter, and do one of the following:
	- **•** Click the **Filter** icon on the toolbar.
	- **•** Right-click and choose **Filter > Filter** from the context menu.

The Filter dialog appears, displaying the existing filter condition.

- **Step 2** To modify the filter, change the **c**ondition or values.
- **Step 3** To remove the filter, click **Clear**.
- **Step 4** Click **Apply**.
- **Step 5** To save your changes, see [Saving Customized Reports, page 23-39.](#page-38-1)

### **For more information:**

See Filters, page A-37 of Appendix A, "User Interface Reference," for details on the fields.

### **Filtering for Highest or Lowest Values**

When a table contains hundreds of rows, it can be helpful to display the highest or lowest values in a column. For example, you might want to view the ten sales representatives who produce the most revenue or the top 25 percent of energy consumers.

### **Prerequisites**

Before you begin, you should have successfully completed the task for [Creating Filters, page 23-24](#page-23-1).

**To filter for highest or lowest values, complete the following steps:**

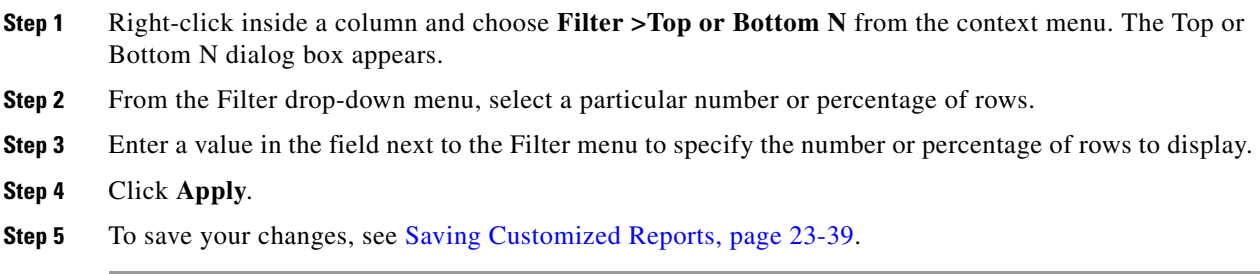

### **For more information:**

See Filters, page A-37 of Appendix A, "User Interface Reference," for details on the fields.

### <span id="page-25-0"></span>**Creating a Multiple Condition Filter**

You can create a filter with more than one condition. For example, you can create a filter that retrieves the names of customers who have a specific credit rank and who have open orders totaling between US\$250,000 and US\$500,000.

Advanced Filter options provide flexibility in setting filter values. For conditions that test equality and for the Between condition, you can either set a literal value or you can base the value on another data column. For example, you can request actual shipping dates that are greater than the forecast shipping dates, or actual sales that are less than sales targets.

### **To create a filter with multiple conditions, complete the following steps:**

- **Step 1** Open and run a report, as described in [Running, Viewing, and Navigating Reports, page 23-3](#page-2-0), and then click **Launch Interactive Viewer**.
- **Step 2** Select a column and do one of the following:
	- **•** Click the **Filter** icon on the toolbar.
	- **•** Right-click and choose **Filter > Filter** from the context menu.

The Filter dialog appears.

- **Step 3** Click **Advanced Filter**. The Advanced Filter dialog box appears. The Filter By field displays the name of the first column in the report.
- <span id="page-25-1"></span>**Step 4** From the Filter By menu, select the column that contains the data that you want to filter.
- **Step 5** In the Condition field, select a condition, such as Equal To, Between, or Less Than.
- **Step 6** Choose one of the following options for the **Value**:
	- **• Specify Literal Value**—This default value allows you to specify a literal value. To do so, enter a value in the field provided. If you choose **Select Values**, a field appears that displays all data values for the specified column. For long lists, you can find a value by entering the value in the Filter Text field and clicking **Find**.
	- **• Use Value from Data Field**—When you choose **Use Value from Data Field**, a drop-down list of columns appears. The columns in this list have the same data type as the column that you selected in the Filter By field.
- <span id="page-26-1"></span>**Step 7** Click **Add Condition**, and then click **Validate** to validate the filter syntax. Repeat from [Step 4](#page-25-1) through [Step 7](#page-26-1) to create additional filter conditions.
- **Step 8** In the Filters area, adjust the filter conditions as needed. You can combine the conditions in the following ways:
	- Using the AND, OR, and NOT operators. By default, the second filter condition is preceded by AND.

AND means that both conditions must be true for a data row to appear in the report. You can change AND to OR by choosing OR. OR means that only one condition has to be true for a data row to appear in the report. If you choose NOT, NOT appears after the AND or OR. NOT means that the condition must be false for a data row to appear in the report.

**•** If you add more than one condition, you can use parentheses to group conditions.

If you enclose two or more filter conditions in parentheses, the conditions in the parentheses are evaluated first. Then, the entire filter expression is evaluated. For example, A AND B OR C is evaluated from left to right, so A and B must be true, or C must be true for a data row to appear in the report. In the combination A AND (B OR C), B OR C is evaluated first, so A must be true, and B or C must be true for a data row to appear in the report.

- **Step 9** Click **Apply**.
- **Step 10** To save your changes, see [Saving Customized Reports, page 23-39.](#page-38-1)

### <span id="page-26-0"></span>**Deleting One Condition in a Multiple Condition Filter**

If you created a filter with multiple conditions, it is easy to delete one of the conditions without deleting the entire filter.

### **Prerequisites**

Before you begin, you should have successfully completed the task for [Creating a Multiple Condition](#page-25-0)  [Filter, page 23-26.](#page-25-0)

### **To delete one condition in a multiple condition filter, complete the following steps:**

- **Step 1** Select the column that uses the filter, and do one of the following:
	- **•** Click the **Filter** icon on the toolbar.
	- **•** Right-click and choose **Filter > Filter** from the context menu.

The Filter dialog appears.

**Step 2** Click **Advanced Filter**. The lower portion of the Advanced Filter dialog displays the filter conditions.

 $\mathbf I$ 

- **Step 3** Select the filter condition that you want to remove, and then click **Delete**.
- **Step 4** Click **Apply**.
- **Step 5** To save your changes, see [Saving Customized Reports, page 23-39](#page-38-1).

### <span id="page-27-0"></span>**Working with Aggregate Data**

An aggregate row displays a total, average, or other summary data for a column. For example, you can display the total amount of the customer purchases or the average amount of each order. You can also create calculations, such as sums, standard deviations, rankings, and differences.

This section covers the following topics:

- **•** [Adding an Aggregate Row, page 23-28](#page-27-1)
- [Adding Additional Aggregate Rows, page 23-29](#page-28-1)
- **•** [Deleting Aggregate Rows, page 23-29](#page-28-2)

### <span id="page-27-1"></span>**Adding an Aggregate Row**

Typically, the default formatting of the aggregate row comes from the template or the theme.You can modify the formatting of the aggregate data value and the formatting of the label that precedes the data value. You cannot modify the text of the label or the data value.

### **To create an aggregate data row, complete the following steps:**

- **Step 1** Open and run a report, as described in [Running, Viewing, and Navigating Reports, page 23-3](#page-2-0), and then click **Launch Interactive Viewer**.
- **Step 2** Select a column, and then select **Aggregation**. The Aggregation dialog box appears. The name of the column that you selected is listed in the Selected Column field.
- **Step 3** From the Select Function menu, choose the appropriate function. The available functions depend on the type of data in the column:
	- **•** For text data, you can count all the values in the column, or count the distinct values in the column, for example.
	- For numeric data, you can count values, get an average value or a weighted average, total the values in the column, and so on.
- **Step 4** In the Aggregate On field, do the following:
	- Specify whether to display the aggregate value in the table header or footer. The default is to display the aggregate value in the table footer.
	- **•** If the selected column is a *grouped* column, specify whether to display the aggregate value in the group header or footer.
- **Step 5** Click **Apply**. The aggregate data appears in the report.
- **Step 6** To save your changes, see [Saving Customized Reports, page 23-39](#page-38-1).

### <span id="page-28-1"></span>**Adding Additional Aggregate Rows**

After you create a single aggregate row for a column, you can add up to two more aggregate rows for the same column. For an item total column, for example, you can create a sum of all the values, count all the values, and get the average order total.

**To add additional aggregate rows to a report, complete the following steps:**

- **Step 1** Open and run a report, as described in [Running, Viewing, and Navigating Reports, page 23-3](#page-2-0), and then click **Launch Interactive Viewer**.
- **Step 2** To add an aggregate row, select a calculated column that contains an aggregate row, and then select **Aggregation**. The Aggregation window appears.
- **Step 3** Click **Add Aggregation**. An additional section appears in the Aggregation dialog box.
- **Step 4** Create the second aggregate row, and then click **Apply**.
- **Step 5** To save your changes, see [Saving Customized Reports, page 23-39.](#page-38-1)

### <span id="page-28-2"></span>**Deleting Aggregate Rows**

You can delete an aggregate row in much the same way that you delete any other row in a report.

**To delete an aggregate row, complete the following steps:**

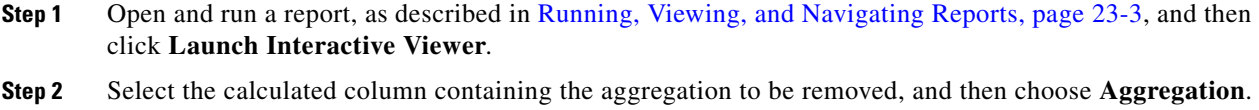

- **Step 3** The Aggregation dialog box appears, displaying the aggregations for the column.
- **Step 4** Select the aggregation that you want to remove, and then choose **Delete Aggregation** and click **Apply**.
- **Step 5** To save your changes, see [Saving Customized Reports, page 23-39.](#page-38-1)

### <span id="page-28-0"></span>**Working with Charts**

A **chart** is a graphical representation of data, or the relationships among data sets. Charts display complex data in an easy-to-assimilate format. A chart displays data as one or more sets of points, and organizes data points into sets of values called series. There are two types of series:

- Category series—The category series typically determines what text, numbers, or dates you see on the x-axis.
- Value series—The value series typically determines the text, numbers, or dates on the y-axis.

There are various chart types. Some types of data are best depicted with a specific type of chart. Charts can be used as reports in themselves, and they can be used together with tabular data report styles.

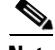

**Note** The basic characteristics of a chart are determined in the report design editor. Such things as the chart type and the data source are part of the report design and cannot be changed in the viewer.

This section covers the following tasks:

- [Filtering Chart Data, page 23-30](#page-29-0)
- **•** [Changing Chart Subtypes, page 23-30](#page-29-1)
- **•** [Changing Chart Formatting, page 23-31](#page-30-0)

### <span id="page-29-0"></span>**Filtering Chart Data**

The data that is displayed in the chart can be filtered similar to how a data column is filtered. You can filter a chart along either the x-axis or the y-axis.

#### **To filter chart data, complete the following steps:**

- **Step 1** Open and run a report, as described in [Running, Viewing, and Navigating Reports, page 23-3](#page-2-0), and then click **Launch Interactive Viewer**.
- **Step 2** Right-click on the chart and select **Filter** from the context menu. The Chart Filter dialog appears.
- **Step 3** Make your selections from the Chart Filter dialog, and click **Apply**.
- **Step 4** To save your changes, see [Saving Customized Reports, page 23-39](#page-38-1).

### <span id="page-29-1"></span>**Changing Chart Subtypes**

Many charts have two-dimensional subtypes that you can select from to change how the chart shape appears. Some charts are two-dimensional and appear as flat against the background, while others can be displayed with depth in 3-D.

The chart subtypes from which you can select include the following:

- **•** Bar chart—Side-by-side, stacked, percent stacked
- Line chart—Overlay, stacked, percent stacked
- **•** Area chart—Overlay, stacked, percent stacked
- **•** Meter chart—Standard, superimposed
- **•** Stock chart—Candlestick, bar stick

### **To specify a new chart subtype, complete the following steps:**

- **Step 1** Open and run a report, as described in [Running, Viewing, and Navigating Reports, page 23-3](#page-2-0), and then click **Launch Interactive Viewer**.
- **Step 2** Right-click inside the chart, and select **Chart Subtype** from the context menu.
- **Step 3** Select the desired subtype from the Chart Subtype dialog and click **Apply**.
- **Step 4** To save your changes, see [Saving Customized Reports, page 23-39](#page-38-1).

### <span id="page-30-0"></span>**Changing Chart Formatting**

Some chart formatting, such as the colors of the bars in a bar chart and the background color of the chart, come from the report template or theme. If the formatting comes from a report template, you are not allowed to change the formatting. If the formatting comes from a theme, you are allowed to change the formatting by changing the theme. For more information, see [Formatting Reports, page 23-32.](#page-31-0)

This procedure shows you how to modify other chart format items, including fonts and font sizes for the chart title and axis labels; the height and width of the chart; how to hide axis labels; how to place labels at an angle relative to the axis; and how to hide the legend or determine where to display the legend in relation to the chart.

### **To modify the formatting of chart data, complete the following steps:**

- **Step 1** Open and run a report, as described in [Running, Viewing, and Navigating Reports, page 23-3](#page-2-0), and then click **Launch Interactive Viewer**.
- **Step 2** Right-click inside the chart, and choose **Chart Format** from the context menu.
- **Step 3** From the Chart Format dialog, do any of the following:
	- **•** Edit and format the default chart title.
	- **•** Edit and format the default title for the category (x-axis).
	- **•** Modify settings for the labels on the x-axis in the following ways:
		- **–** Indicate whether to display x-axis labels.
		- **–** Indicate whether to rotate x-axis labels and set the degree of rotation.
		- **–** Indicate whether to stagger x-axis labels. For example, you can show data points for every third month, every 10 days, every other year, and so on.
		- **–** Set the interval for staggered x-axis labels.
	- **•** Edit and format the default title for the y-axis, if the chart uses a y-axis.
	- **•** Set the height and width of the chart.
	- **•** Select the dimension. The options are 2-dimensional and 2-dimensional with depth.
	- Indicate whether to flip, or reverse, the chart's x- and y-axes.
	- Indicate whether to show a legend, and if so, whether to place it above the chart, below the chart, or to the left or right of the chart.

**Step 4** Click **Apply**.

**Step 5** To save your changes, see [Saving Customized Reports, page 23-39.](#page-38-1)

### <span id="page-31-0"></span>**Formatting Reports**

This section shows you the various ways in which you can format reports using the Interactive Viewer, and it covers the following topics:

- **•** [Editing and Formatting Labels, page 23-32](#page-31-1)
- **•** [Formatting Data Types, page 23-33](#page-32-0)
- **•** [Applying Conditional Formats, page 23-36](#page-35-0)
- **•** [Setting and Removing Page Breaks, page 23-37](#page-36-0)

### <span id="page-31-1"></span>**Editing and Formatting Labels**

Labels are fields that can contain static text, such as the report title and items of the footer. In a typical report, some labels are editable and others are not. If a label such as a column header is editable, you can modify properties such as the type of font, font size, background color, and the text of the label.

### **Editing Labels**

The text of a column header comes from the data source. If the data source displays column headers in capital letters with no spaces between words, the report design displays column header names in the same way. You are allowed to change the content of the column header.

### **To edit report label text, complete the following steps:**

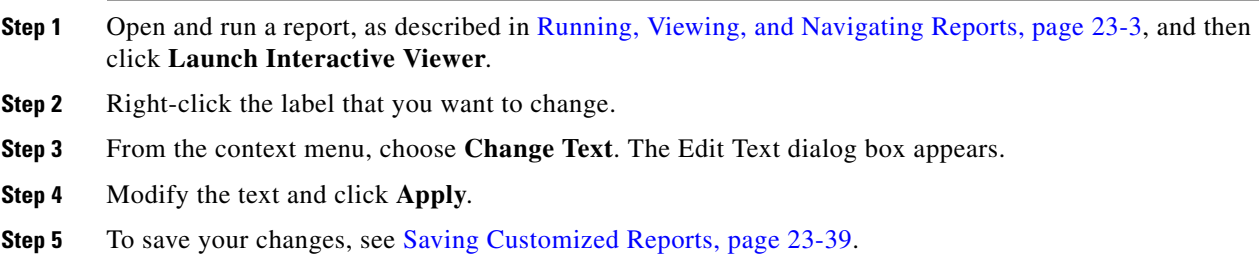

### **Formatting Labels**

The formatting of the column header comes from the report template or from the theme. If the formatting comes from a report template, you are not allowed to change the formatting. If the formatting comes from a theme, you are allowed change the formatting by changing the theme.

### **To change report label formatting, complete the following steps:**

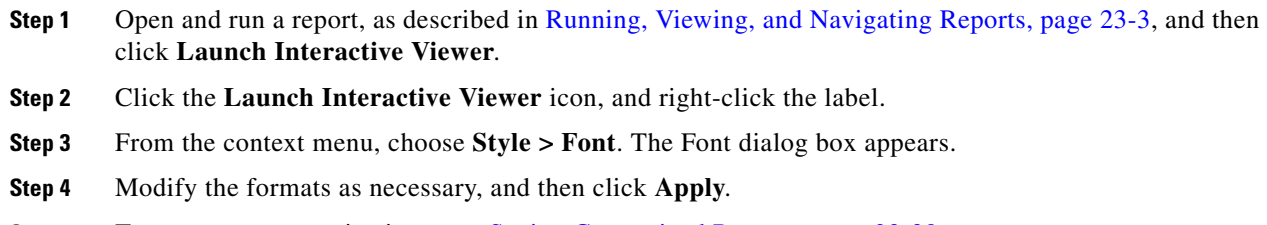

### **Step 5** To save your customizations, see [Saving Customized Reports, page 23-39.](#page-38-1)

### <span id="page-32-0"></span>**Formatting Data Types**

Reports can contain many different data types. A column can display numeric data, date-and-time data, or string data. Each data type has a range of unique formats. For more information on the various data types and how you can format them, see Reports, page A-15 of Appendix A, "User Interface Reference."

This section shows you how to perform the following tasks:

- [Formatting Numeric Data, page 23-33](#page-32-1)
- **•** [Formatting Custom Numeric Data, page 23-34](#page-33-0)
- **•** [Formatting String and Custom String Data, page 23-34](#page-33-1)
- **•** [Formatting Date and Time, page 23-35](#page-34-0)
- **•** [Formatting Boolean Data, page 23-36](#page-35-1)

### <span id="page-32-1"></span>**Formatting Numeric Data**

Numeric data can take several forms. A column of postal codes requires different formatting than a column of sales figures.

The data type of a column is determined by the data source. Keep in mind that a text or string data type can contain numeric digits. A telephone number, for example, is frequently string data in the data source. The title of the formatting dialog box tells you what data type the column contains.

### **To format numeric data, complete the following steps:**

- **Step 1** Open and run a report, as described in [Running, Viewing, and Navigating Reports, page 23-3](#page-2-0), and then click **Launch Interactive Viewer**.
- **Step 2** Right-click inside a column containing numeric data, and choose **Format** from the context menu. The Number column format dialog box appears.
- **Step 3** In the Format Number As field, select one of the following:
	- **•** General Number
	- **•** Currency
	- **•** Fixed
	- **•** Percent
	- **•** Scientific

The dialog options change to match the selected formatting type.

**Step 4** Specify the following options, as appropriate for the selected formatting type:

- **•** Symbol—Select a currency symbol.
- **•** Symbol Position—Choose **Before** to place the currency or percentage symbol before the number. Choose **After** to place the symbol after the number.
- **•** Decimal Places—Select the number of places to display after the decimal marker.
- **•** Use 1000s Separator—Select to use a thousands separator such as a comma (,) or a period (.). Your locale determines the separator character.
- Negative Numbers—Select to display negative numbers. You can use a minus (-) sign before the number or parentheses around the number.

### **Step 5** Click **Apply**.

**Step 6** To save your changes, see [Saving Customized Reports, page 23-39](#page-38-1).

### <span id="page-33-0"></span>**Formatting Custom Numeric Data**

To define a custom format, you can use special symbols to construct a format pattern. A format pattern shows where to place currency symbols, thousands separators, decimal points, or commas.

### **To format custom or numeric data, complete the following steps:**

- **Step 1** Open and run a report, as described in [Running, Viewing, and Navigating Reports, page 23-3](#page-2-0), and then click **Launch Interactive Viewer**.
- **Step 2** Right-click inside a numeric data column, and choose **Format** from the context menu. The Number column format appears.
- **Step 3** In the Format Number As field, choose **Custom** from the drop-down list. The Format Code field appears.
- **Step 4** Enter a format pattern in the Format Code field.
- **Step 5** Click **Apply**.
- **Step 6** To save your changes, see [Saving Customized Reports, page 23-39](#page-38-1).

#### **For more information:**

See Data Formatting, page A-24 of Appendix A, "User Interface Reference," for details on the fields.

### <span id="page-33-1"></span>**Formatting String and Custom String Data**

You can change the format of string data and even include special formatting, such as a space or a punctuation mark, at a specific place in the string. The following example shows the various ways that you can format the display of telephone numbers:

(415) 555-2121 415.555.2121 415-555-2121

### **To format string and custom string data, complete the following steps:**

- **Step 1** Open and run a report, as described in [Running, Viewing, and Navigating Reports, page 23-3](#page-2-0), and then click **Launch Interactive Viewer**.
- **Step 2** Right-click inside a column containing string data, and choose **Format** from the context menu. The String column format dialog appears.
- **Step 3** Select the appropriate option from the drop-down menu, or choose **Custom** for custom formatting and enter a format pattern in the Format Code field.
- **Step 4** Click **Apply**.
- **Step 5** To save your changes, see [Saving Customized Reports, page 23-39.](#page-38-1)

### **For more information:**

See Data Formatting, page A-24 of Appendix A, "User Interface Reference."

### <span id="page-34-0"></span>**Formatting Date and Time**

A data source can provide both a date and a time, or only the date or time. If the data source provides both date and time data, you can format the column to display only a date, only a time, or both a date and a time. You can also specify the exact format for the date or time.

### **Standard Date and Time Formatting**

The appearance of standard date and time formatting adheres to the locale standards in which you are viewing the report. For example, the following date and time format is correct for the U.S. English locale for the Pacific Standard Time zone:

March 5, 2007 11:00:00 AM PST

The following example shows the correct date and time format for a French (France) locale:

5 mars 2007 11:00:00 HNP (ÈUA)

### **Custom Date and Time Formatting**

You should only use custom date formatting, if your report is intended for a single locale. Custom formats display dates in the format that you specify, and that format might be misinterpreted in other locales. For example, for the date format mm-dd-yy, the date January 10, 2006 appears as 01-10-06, regardless of the locale in which the report is viewed. For locales in which dates are typically displayed in date-month-year format, a 01-10-06 date would be interpreted as October 1, 2006.

### **To change the date and time format, complete the following steps:**

- **Step 1** Open and run a report, as described in [Running, Viewing, and Navigating Reports, page 23-3](#page-2-0), and then click **Launch Interactive Viewer**.
- **Step 2** Right-click inside a column that contains date or time data, and choose **Format** from the context menu.
- **Step 3** To choose a standard format, select an option from the Format Date or Time As drop-down menu.

**Note** Selecting a standard date and time format ensures that the appropriate format is displayed for the locale, no matter where in the world the report is viewed.

 $\mathbf I$ 

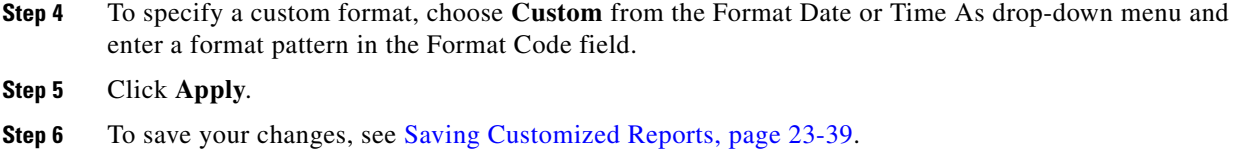

### **For more information:**

See Data Formatting, page A-24 of Appendix A, "User Interface Reference," or details on the fields.

### <span id="page-35-1"></span>**Formatting Boolean Data**

A Boolean expression evaluates to true or false. For example, you create a calculated column with the following expression:

ActualShipDate <= TargetShipDate

If the actual ship date is before or on the target ship date, the expression = true. If the actual ship date is after the target ship date, the expression = false. If you do not format a Boolean data type column, it displays, by default, the values of true and false.

**To specify labels for Boolean data other than the defaults of true and false, complete the following steps:**

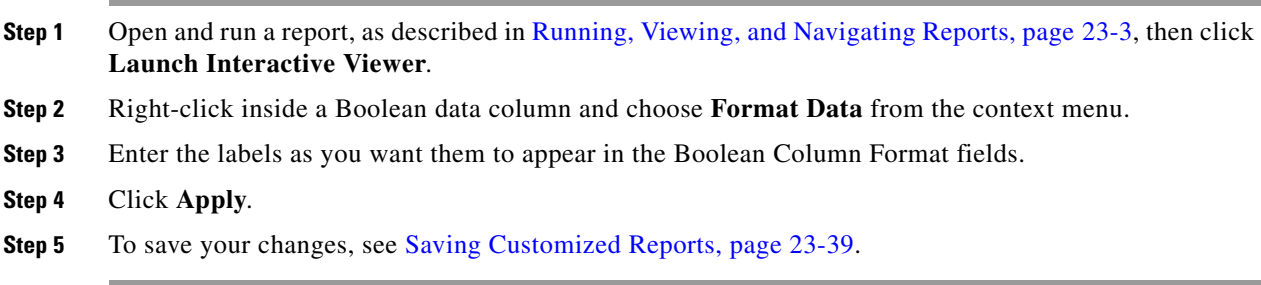

### <span id="page-35-0"></span>**Applying Conditional Formats**

Conditional formatting changes the formatting of data when a certain condition is true. For example, in a report that shows past-due invoices, you can highlight in red customer names with invoices that are 90 days or more past due. You can specify up to three conditional formatting rules for a single column. You can also remove or modify conditional formatting.

Conditional formatting allows you to set various types of comparisons, such as whether the data in the comparison column is null or false. You can also compare the column value to one or two other values. For example, you can specify that data less than or equal to a specified value triggers conditional formatting.

You can also create a condition to determine whether a value is between two other values, such as whether an order total is between US\$10,000 and US\$100,000. In this case, the names of the customers whose orders total between US\$10,000 and US\$100,000 would appear in conditional formatting.

After you create the condition, you specify the format in which the data is displayed when it meets the condition.

**To set up conditional formatting for a column, complete the following steps:**

- **Step 1** Open and run a report, as described in [Running, Viewing, and Navigating Reports, page 23-3](#page-2-0), and then click **Launch Interactive Viewer**.
- **Step 2** Right-click inside a column and choose **Style > Conditional Formatting** from the context menu. The Selected Column field displays the name of the column that will display the conditional format.
- <span id="page-36-2"></span>**Step 3** Set the conditional formatting rule in the following way:
	- **a.** In the first drop-down list, select the column that contains the values that determine whether the conditional format takes effect. The column that you select can be the same as or different from the column in the Selected Column field.
	- **b.** In the next field, select an operator from the drop-down menu to apply to the column. You can choose **Equal to**, **Less than**, **Less than or Equal to**, and so on.

The fields that do or do not appear depend on your selection. If you choose **Is Null**, **Is Not Null**, **Is True**, or **Is False**, no fields appear. If you choose an operator that requires a comparison between values, one or more additional fields appear.

**c.** As needed, enter comparison values in each field.

For example, if you choose **Less than or Equal to** a third field appears, or if you choose **Between or Not Between**, two comparison fields appear. Comparison values can be entered directly, or you can choose **Change Value** and select a value from the Value dialog.

<span id="page-36-3"></span>**Step 4** To change the display formatting, on the Conditional Formatting dialog, choose **Format**.

You can set the font, font size, font color, and background color. You can also specify bold, italic, or underlined formatting.

- **Step 5** To add additional conditional formatting rules, on the Conditional Formatting dialog, choose **Add Rule**, and repeat [Step 3](#page-36-2) and [Step 4](#page-36-3) for each new rule.
- **Step 6** Click **Apply**.
- **Step 7** To save your changes, see [Saving Customized Reports, page 23-39.](#page-38-1)

### <span id="page-36-0"></span>**Setting and Removing Page Breaks**

By using the Interactive Viewer, you can force page breaks after a specified number of rows for detail and group columns. This section covers the following tasks:

- **•** [Setting and Removing Page Breaks for Detail Columns, page 23-37](#page-36-1)
- **•** [Setting and Removing Page Breaks in a Group Column, page 23-38](#page-37-0)

### <span id="page-36-1"></span>**Setting and Removing Page Breaks for Detail Columns**

You may want to break a column after a specified set of rows to keep related information together when a report is printed. You can use the Interactive Viewer to add page breaks to your reports or remove page breaks from them.

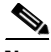

**Note** The following task is specific to detail columns. For group columns, use the [Setting and Removing Page](#page-37-0)  [Breaks in a Group Column, page 23-38](#page-37-0) procedure.

**To set and remove page breaks in detail columns, complete the following steps:**

- **Step 1** Open and run a report, as described in [Running, Viewing, and Navigating Reports, page 23-3](#page-2-0), and then click **Launch Interactive Viewer**.
- **Step 2** Right-click inside a detail column, and choose **Group > Page Break** from the context menu.
- **Step 3** In the **Interval** field, do one of the following:
	- Enter the number of rows after which to place the page break. The default is 50.
	- Change an existing page break by modifying the number that appears in the Interval field, or remove the number entirely.
- **Step 4** Click **Apply**.
- **Step 5** To save your changes, see [Saving Customized Reports, page 23-39](#page-38-1).

### <span id="page-37-0"></span>**Setting and Removing Page Breaks in a Group Column**

For reports with grouped data, you can set page breaks before or after the grouped data. These boundaries allow you to make sure grouped data stays together when it is printed, so it is easier to read and understand.

**Note** The following task is specific to group columns. For detail columns, use the [Setting and Removing Page](#page-36-1)  [Breaks for Detail Columns, page 23-37](#page-36-1) procedure.

### **To set and remove page breaks in a grouped column, complete the following steps:**

- **Step 1** Open and run a report, as described in [Running, Viewing, and Navigating Reports, page 23-3](#page-2-0), and then create a group column as described in [Adding Groups, page 23-13](#page-12-2).
- **Step 2** Right-click inside a group column, and choose **Group > Page Break** from the context menu.
- **Step 3** Do one of the following:
	- Under Before Group and After Group click the appropriate radio button for the following:
		- **–** Always
		- **–** Always Except for First
		- **–** Always Except for Last
	- **•** To delete an existing page break, choose **None** for Before Group or After Group.
- **Step 4** Click **Apply**.
- **Step 5** To save your changes, see [Saving Customized Reports, page 23-39](#page-38-1).

### <span id="page-38-1"></span>**Saving Customized Reports**

You can save a report design from the Interactive Viewer for reuse at a later time.

### **Prerequisites**

Create a customized report design, as described in the [Organizing and Formatting Report Data,](#page-11-0)  [page 23-12](#page-11-0) tasks.

**To save a customized report under a unique name, complete the following steps:**

- **Step 1** Click **Save As**. The Save As dialog box appears.
- **Step 2** Navigate to the location where you want to save the file, and enter a unique filename.
- **Step 3** Click **Save**, and then click **OK**.

# <span id="page-38-0"></span>**Working with Active RADIUS Sessions**

ISE provides a dynamic Change of Authorization (CoA) feature for the RADIUS Active Sessions report that allows you to dynamically control active RADIUS sessions. You can send reauthenticate or disconnect requests to a network access device (NAD) to perform the following tasks:

- **•** Troubleshoot issues related to authentication—You can use the Disconnect:None option to follow up with an attempt to reauthenticate again. However, you must not use the disconnect option to restrict access. To restrict access, use the shutdown option.
- Block a problematic host—You can use the Disconnect:Port Disable option to block an infected host that sends a lot of traffic over the network. However, the RADIUS protocol does not currently support a method for re-enabling a port that has been shut down.
- Force endpoints to reacquire IP addresses—You can use the Disconnect: Port Bounce option for endpoints that do not have a supplicant or client to generate a DHCP request after VLAN change.
- Push an updated authorization policy to an endpoint—You can use the Re-Auth option to enforce an updated policy configuration, such as a change in the authorization policy on existing sessions based on the discretion of the administrator. For example, if posture validation is enabled, when an endpoint gains access initially, it is usually quarantined. After the identity and posture of the endpoint are known, it is possible to send the CoA Re-Auth command to the endpoint for the endpoint to acquire the actual authorization policy based on its posture.

For CoA commands to be understood by the device, it is important that you configure the options appropriately.

For CoA to work properly, you must configure (in ISE) the shared secret of each device that requires a dynamic change of authorization. ISE uses the shared secret configuration to request access from the device and issue CoA commands to it. For more information, see Chapter 5, "Managing External Identity Sources."

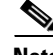

**Note** In this release of Cisco ISE, the maximum number of active authenticated endpoint sessions that can be displayed is limited to 100,000.

 $\mathbf I$ 

### **Changing Authorization for RADIUS Sessions**

Some network access devices on your network may not send an Accounting Stop or Accounting Off packet after a reload. As a result, you might find two sessions in the Session Directory reports, one which has expired.

To dynamically change the authorization of an active RADIUS session or disconnect an active RADIUS session, be sure to choose the most recent session.

### **To change authorization or disconnect an active RADIUS session, complete the following steps:**

- **Step 1** Choose **Monitor > Reports > Catalog**, and then choose the **Session Directory** category in the left-hand navigation pane.
- **Step 2** Choose **RADIUS Active Sessions** from the list.
- **Step 3** Click the CoA link for the RADIUS session that you want to issue CoA with reauthenticate or terminate options.

The Change of Authorization Request page appears.

**Step 4** Click **Select** and choose a server from which the CoA communicates to the network device. The network device is shown as the Network Device IP in the following illustration.

### *Figure 23-6 CoA Request Options*

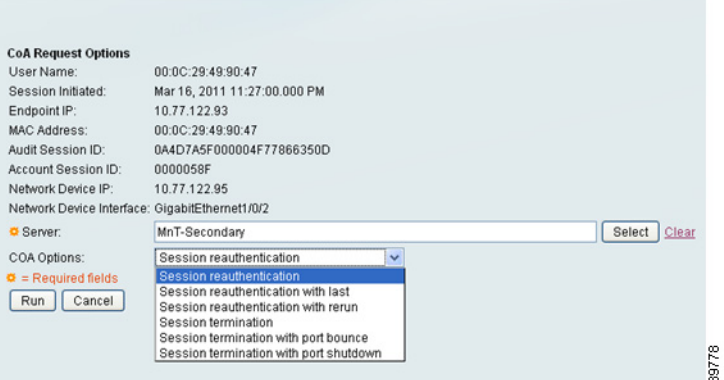

**Step 5** Choose one of the following CoA options from the drop-down list:

**Note** For Inline Posture nodes and where wireless LAN controllers (WLC) are in use, only two options are available: Session reauthentication and Session termination.

- **• Session reauthentication**—Reauthenticate session.
- **•• Session reauthentication with last—Use the last successful authentication method for this session.**
- **• Session reauthentication with rerun**—Run through the configured authentication method from the beginning.

### $\mathscr{P}$

**Note Session reauthentication with last** and **Session reauthentication with rerun** options are not currently supported in Cisco IOS.

- **• Session termination**—Just end the session. The switch re-authenticates the client in different session.
- **• Session termination with port bounce**—Terminate session and restart port.
- **• Session termination with port shutdown**—Terminate session and shutdown port.

**Step 6** Click **Run** to issue CoA with selected reauthenticate or terminate option.

If your CoA fails, it could be for any of the following reasons:

- **•** Device does not support CoA.
- **•** Changes have occurred to the identity or authorization policy.
- **•** There is a shared secret mismatch.
- **Step 7** To save your changes, see [Saving Customized Reports, page 23-39.](#page-38-1)

### **For more information:**

See Troubleshooting RADIUS Authentications, page 22-31. A failed dynamic CoA will be listed under failed RADIUS authentications.

For information on CoA, policies, and profiles, see the following:

- **•** Cisco ISE Authorization Policies and Profiles, page 16-5
- Configuring Authorization Policies, page 16-13
- Chapter 17, "Configuring Endpoint Profiling Policies"
- **•** Chapter 19, "Configuring Client Posture Policies"

### **Troubleshooting Topics**

- **•** Cisco ISE Does Not Issue CoA Following Authentication, page C-28
- CoA Not Initiating on Client Machine, page C-3
- **•** RADIUS Server Error Message Entries Appearing in Cisco ISE, page C-14
- RADIUS Server Connectivity Issues (No Error Message Entries Appearing in Cisco ISE), page C-15

# <span id="page-41-0"></span>**Available Reports**

The following table lists the preconfigured catalog reports, grouped according to their category. Descriptions of the report functionality and logging category are also provided.

### *Table 23-1 Available Reports*

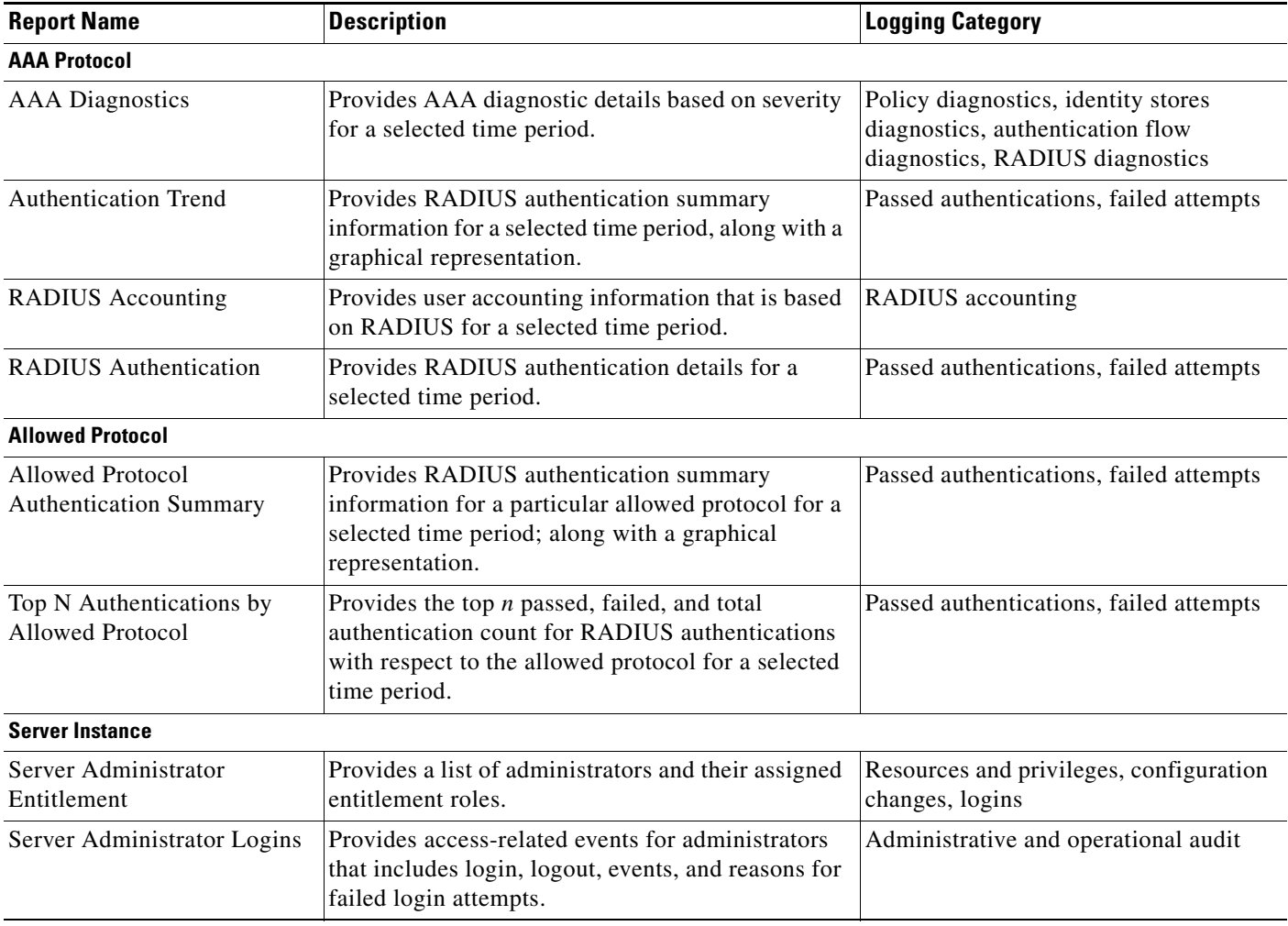

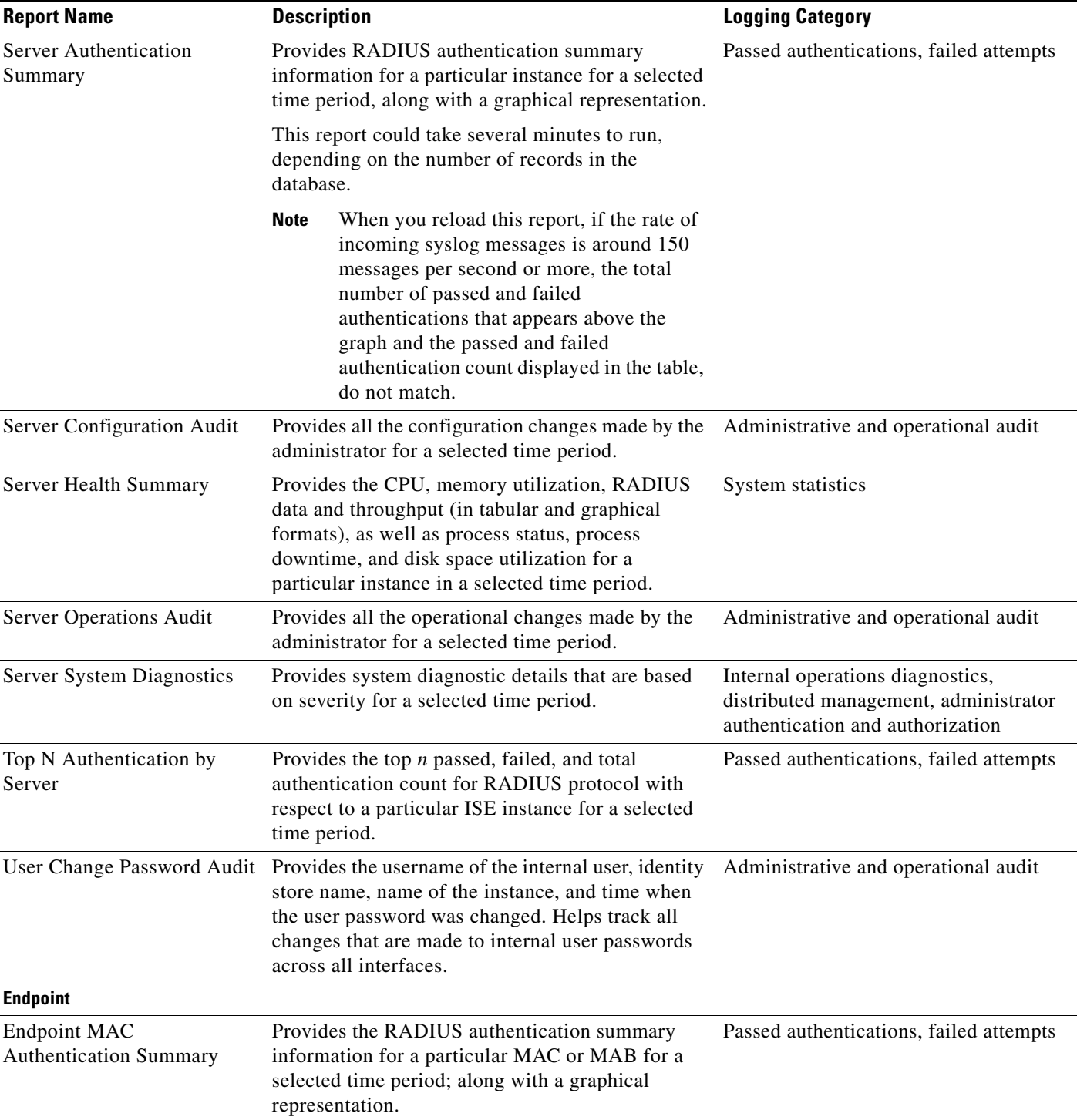

### *Table 23-1 Available Reports*

H

### *Table 23-1 Available Reports*

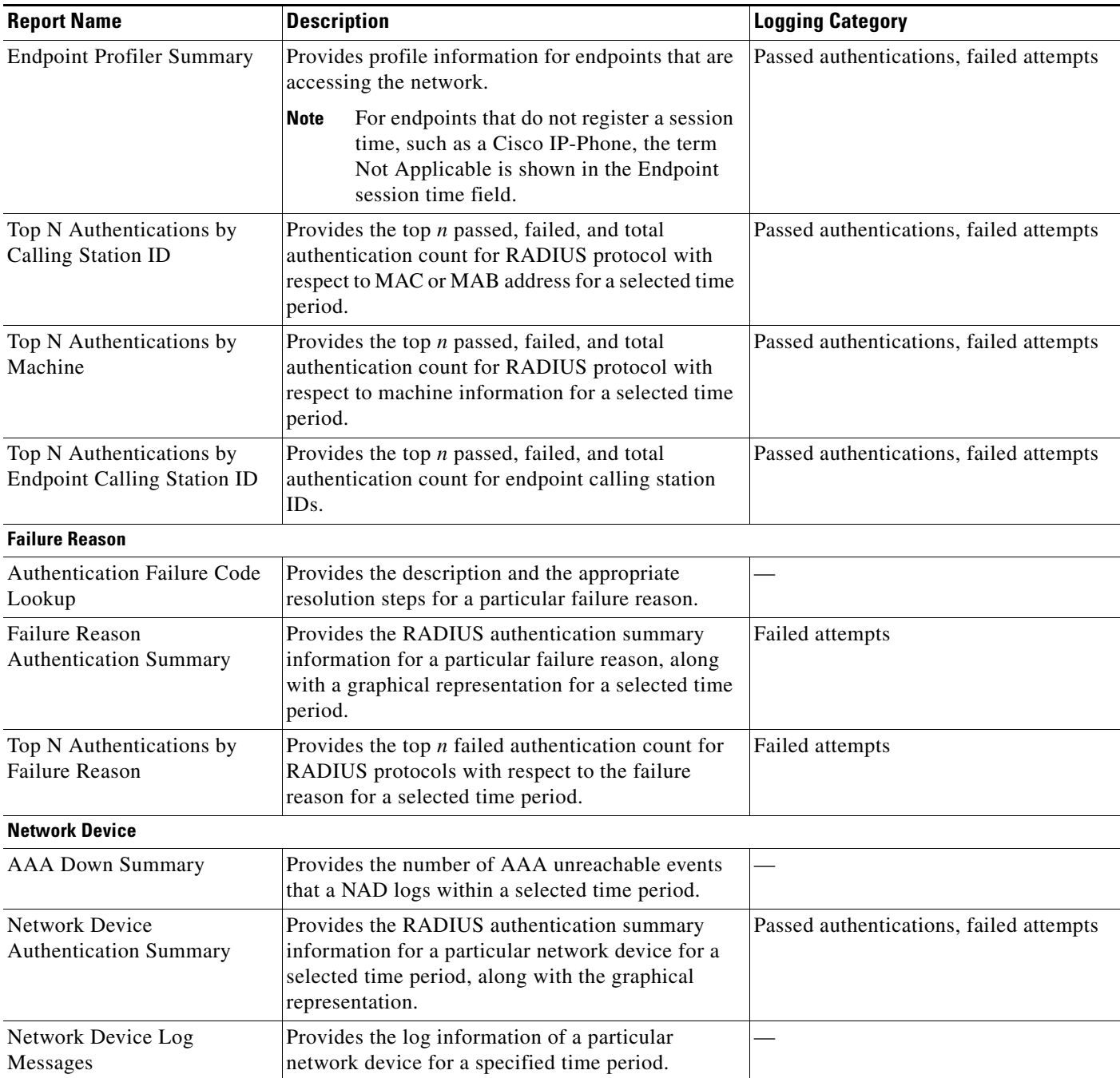

**The State** 

### *Table 23-1 Available Reports*

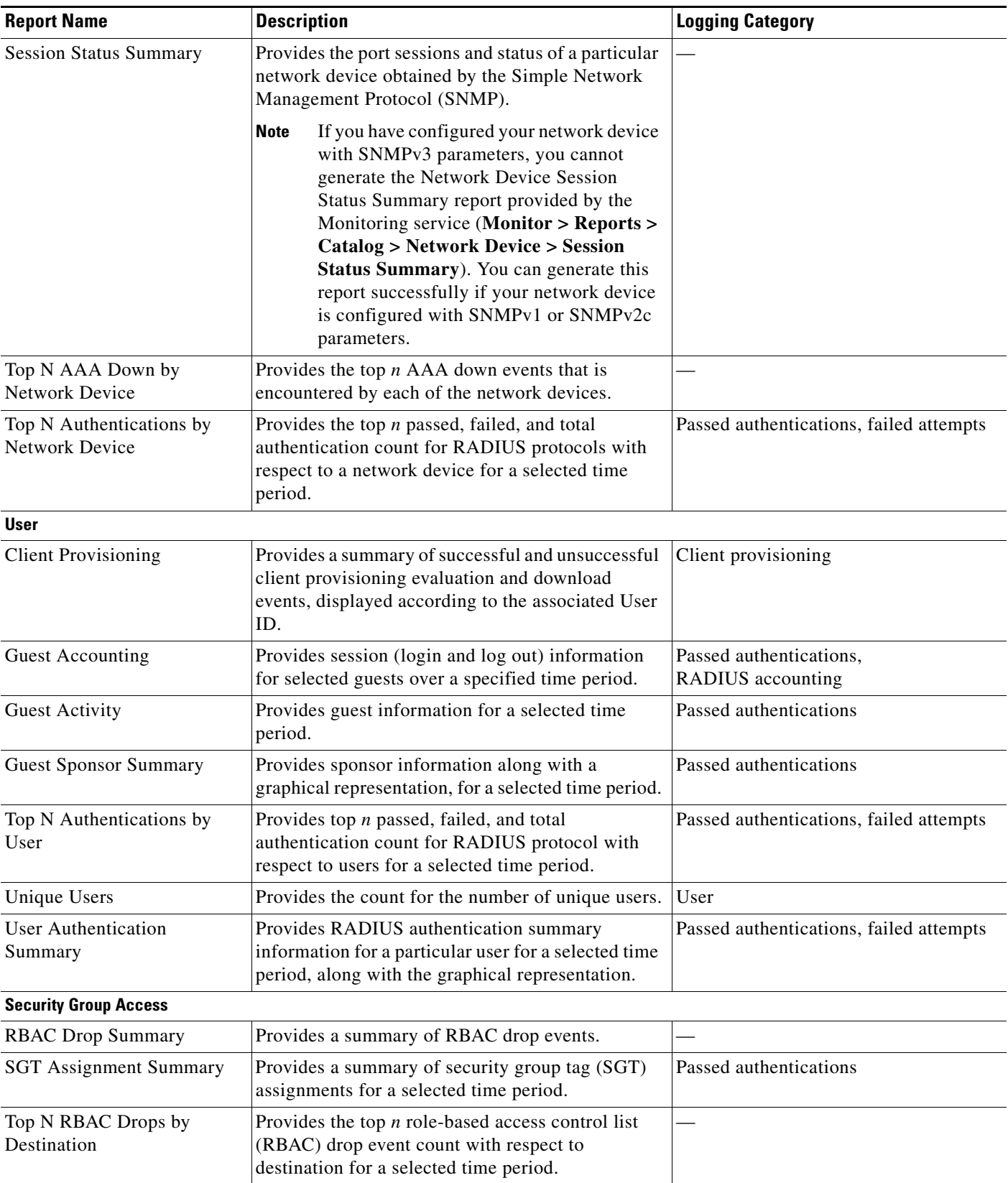

**The Second Service** 

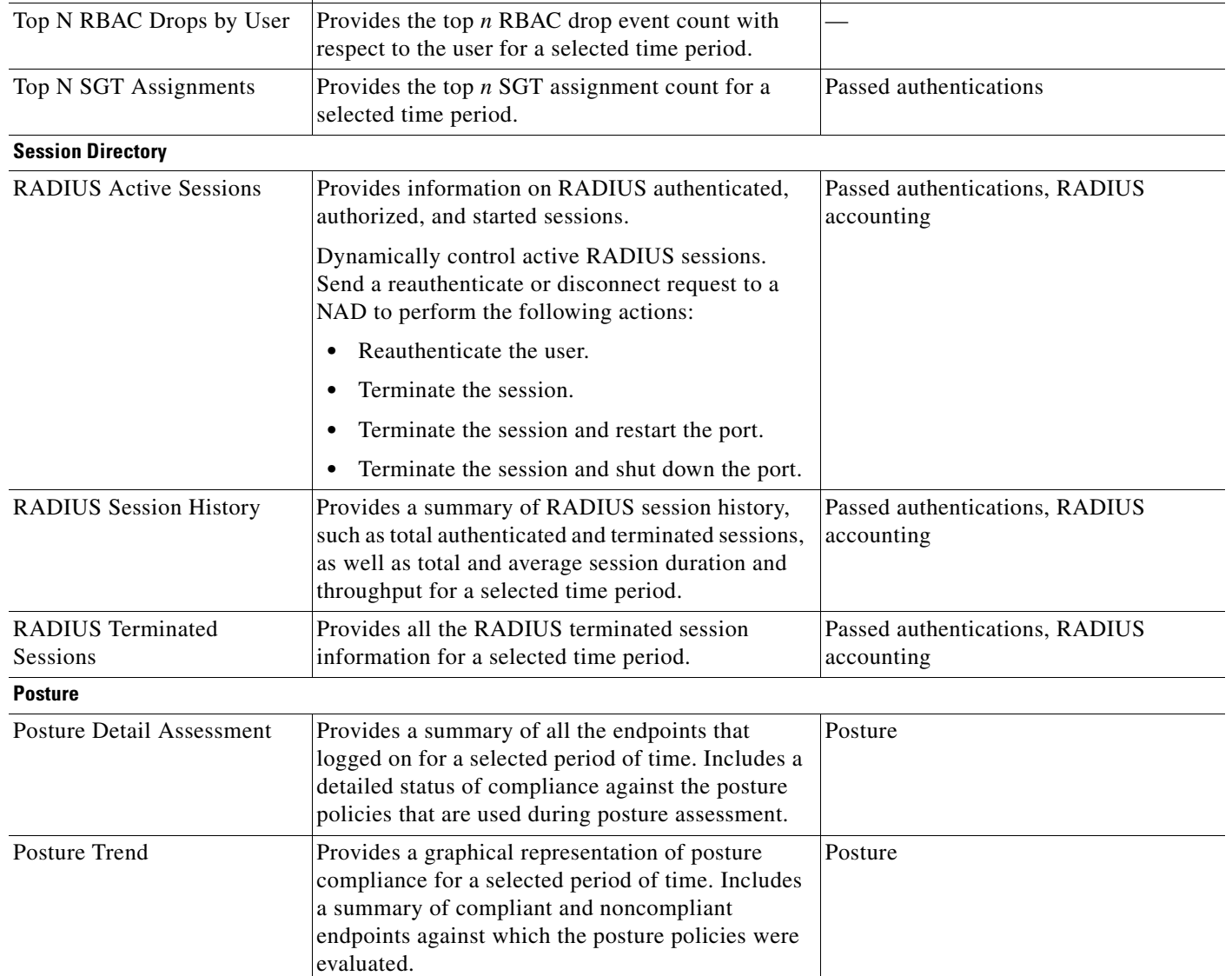

**Report Name Construction Description Construction Construction Category** 

### *Table 23-1 Available Reports*